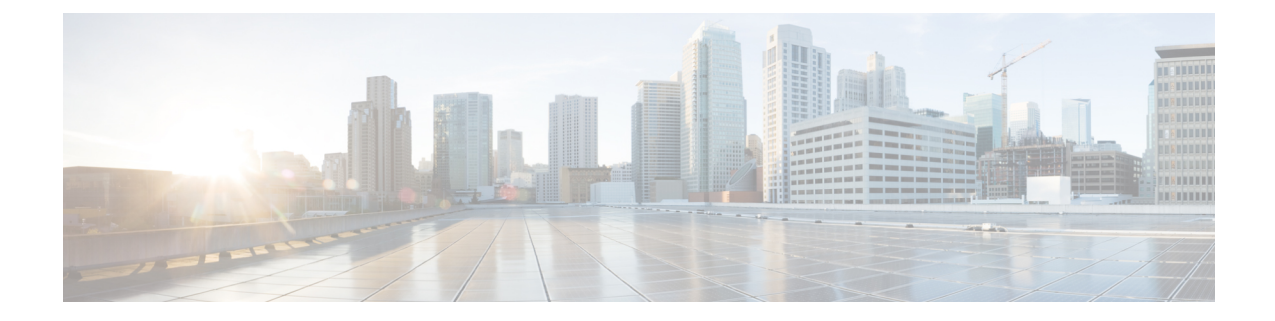

# **Maglev** ウィザードを使用したアプライア ンスの設定

- アプライアンスの設定の概要 (1 ページ)
- Maglev ウィザードを使用したプライマリノードの設定 (2 ページ)
- Maglev ウィザードを使用したセカンダリノードの設定 (25 ページ)
- 最新の Cisco DNA Center リリースへのアップグレード (47ページ)

### アプライアンスの設定の概要

次の2つのモードのいずれかを使用すると、アプライアンスをネットワークに展開できます。

- スタンドアロン:すべての機能を提供する単一のノードとして。このオプションは通常、 初期展開、テスト展開、小規模なネットワーク環境での使用に適しています。初期展開で スタンドアロンモードを選択した場合は、後でクラスタを形成するためにアプライアンス を追加できます。スタンドアロンホストの設定時には、クラスタ内の最初のノード、つま りプライマリノードとして設定されていることを確認してください。
- クラスタ:3 ノードクラスタに属するノードとして。このモードでは、すべてのサービス とデータがホスト間で共有されます。これは、大規模な展開で推奨されるオプションで す。初期展開でクラスタモードを選択した場合は、セカンダリノードの設定に進む前に、 プライマリノードの設定を完了してください。

続行するには、次のタスクを実行します。

- **1.** クラスタのプライマリノードを設定します。Maglevウィザードを使用したプライマリノー ドの設定 (2 ページ) を参照してください。
- **2.** 3 つのアプライアンスを設置し、クラスタに 2 番目と 3 番目のノードを追加する場合、 「Maglev ウィザードを使用したセカンダリノードの設定 (25 ページ)」を参照してくだ さい。

## **Maglev** ウィザードを使用したプライマリノードの設定

最初にインストールされたアプライアンスをプライマリノードとして設定するには、次の手順 を実行します。最初のアプライアンスは、スタンドアロンとして運用するか、またはクラスタ の一部として運用するかにかかわらず、常にプライマリノードとして設定する必要がありま す。

すでにプライマリノードがある既存のクラスタのセカンダリノードとしてインストールされた アプライアンスを設定する場合には、代わりにMaglev ウィザードを使用したセカンダリノー ドの設定 (25ページ)に記載されている手順を実行します。

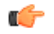

- この手順の実行中に入力するすべての IP アドレスが有効な IPv4 ネットマスクを持つ有効 な IPv4 アドレスであることを確認してください。また、アドレスと対応するサブネット が重複していないことを確認してください。重複している場合、サービスの通信の問題が 発生する可能性があります。 重要
	- 3 ノードクラスタでアプライアンスを設定する前に、それらのアプライアンスからログア ウトしていることを確認します。ログアウトしていない場合、クラスタのアプライアンス を設定し、Cisco DNA Center に初めてログインした後に、(ネットワークのデバイスを検 出してテレメトリを有効にするために完了する)クイック スタート ワークフローが開始 されません。

#### 始める前に

次のことを確認します。

- 「必要な IP [アドレスおよびサブネット」](b_cisco_dna_center_install_guide_2_3_4_2ndGen_chapter2.pdf#nameddest=unique_13)と「[必要な設定情報」](b_cisco_dna_center_install_guide_2_3_4_2ndGen_chapter2.pdf#nameddest=unique_18)で指定されているすべて の情報を収集したこと。
- 「[アプライアンスのインストールワークフロー」](b_cisco_dna_center_install_guide_2_3_4_2ndGen_chapter3.pdf#nameddest=unique_27)の説明に従って、最初のアプライアンス がインストールされたこと。
- 「Cisco Integrated ManagementController[に対するブラウザアクセスの有効化](b_cisco_dna_center_install_guide_2_3_4_2ndGen_chapter4.pdf#nameddest=unique_6)」の説明に従っ て、プライマリノードで Cisco IMC に対するブラウザのアクセス権が設定されたこと。
- 「[事前設定チェックの実行」](b_cisco_dna_center_install_guide_2_3_4_2ndGen_chapter4.pdf#nameddest=unique_41)の説明に従って、プライマリ ノード アプライアンスのポー トとそれらのポートによって使用されるスイッチが適切に設定されていること。
- 互換性のあるブラウザを使用していることを確認済みであること。互換性のあるブラウザ の一覧については、インストールしている Cisco DNA Center のリリースに対応する[リリー](https://www.cisco.com/c/en/us/support/cloud-systems-management/dna-center/products-release-notes-list.html) [スノートド](https://www.cisco.com/c/en/us/support/cloud-systems-management/dna-center/products-release-notes-list.html)キュメントを参照してください。
- 次の手順で指定するデフォルトゲートウェイおよび DNS サーバと Cisco DNA Center の間 のファイアウォールで ICMP が許容されること。Maglev 設定ウィザードでは ping を使用 して、ユーザが指定したゲートウェイおよび DNS サーバを確認します。ファイアウォー ルが配置されており、そのファイアウォールで ICMP が許容されていない場合、この ping

がブロックされる可能性があります。ブロックされた場合、ウィザードを完了できませ  $h_{\alpha}$ 

ステップ **1** お使いのブラウザで、実行した cisco imc GUI 設定で設定した Cisco IMC の IP アドレスをポイントし、 cisco imc ユーザとして Cisco IMC GUI にログインします(「 Cisco Integrated [Management](b_cisco_dna_center_install_guide_2_3_4_2ndGen_chapter4.pdf#nameddest=unique_6) Controller に対 [するブラウザアクセスの有効化](b_cisco_dna_center_install_guide_2_3_4_2ndGen_chapter4.pdf#nameddest=unique_6)」を参照)。

> ログインが成功すると、次に示すように、アプライアンスに **[Cisco Integrated Management Controller Chassis Summary]** ウィンドウが、ウィンドウ上部のハイパーリンクメニューとともに表示されます。

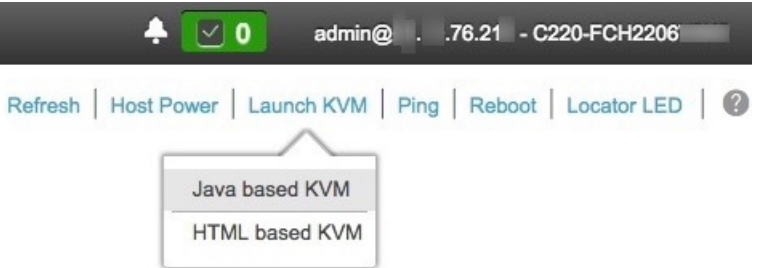

ステップ **2** ハイパーリンクメニューで [Launch KVM] を選択してから [Java-based KVM] または [HTML-based KVM] を選択します。[Java-based KVM] を選択した場合、KVM コンソールを独自のウィンドウで表示するため に、ブラウザまたはファイルマネージャから Java スタートアップファイルを起動する必要があります。 [HTML-basedKVM] を選択すると、KVM コンソールが別のウィンドウまたはタブで自動的に起動しま す。

> 選択した KVM のタイプに関係なく、KVM コンソールを使用して、設定の進行状況をモニタし、Maglev 構成ウィザードのプロンプトに応答します。

- ステップ **3** KVM が表示されたら、次のいずれかを選択してアプライアンスをリブートします。
	- メインの Cisco IMC GUI ブラウザウィンドウで、**[Host Power]** > **[Power Cycle]** を選択し、KVM コン ソールに切り替えて続行します。
	- KVM コンソールで、**[Power]** > **[Power Cycle System (cold boot)]** を選択します。

アプライアンスをリブートするかどうかの確認を求められたら、**[OK]** をクリックします。

リブートメッセージが表示された後、KVM コンソールに [Static IP Configuration] 画面が表示されます。

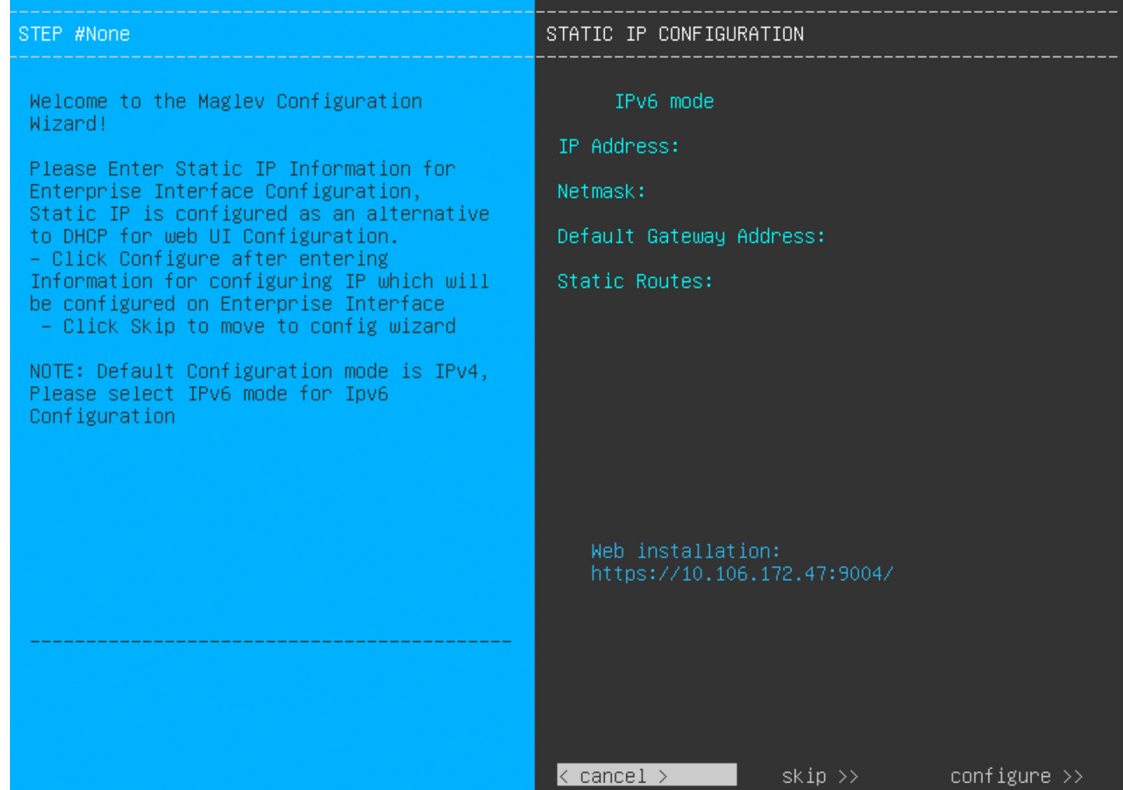

#### ステップ **4** [Skip] をクリックします。

KVM コンソールに Maglev 構成ウィザードのウェルカム画面が表示されます。

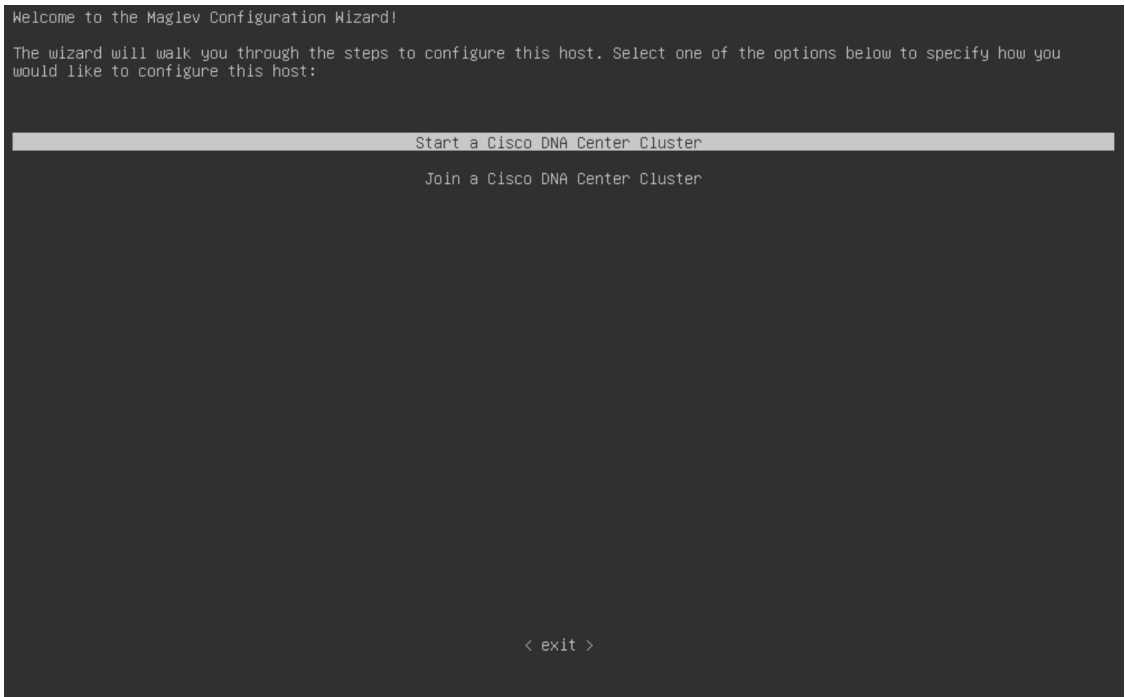

画面が更新されます。

- DHCP サーバーによってアプライアンスのエンタープライズ インターフェイスに割り当てら れた IP アドレス、サブネットマスク、およびデフォルトゲートウェイを使用せずに、ブラウ ザベースのウィザードのいずれかを使用してアプライアンスを構成するユーザーのみ、この 画面を完了する必要があります。 (注)
- ステップ **5** プライマリノードの設定を開始するには、[Start a Cisco DNA Center Cluster] を選択します。

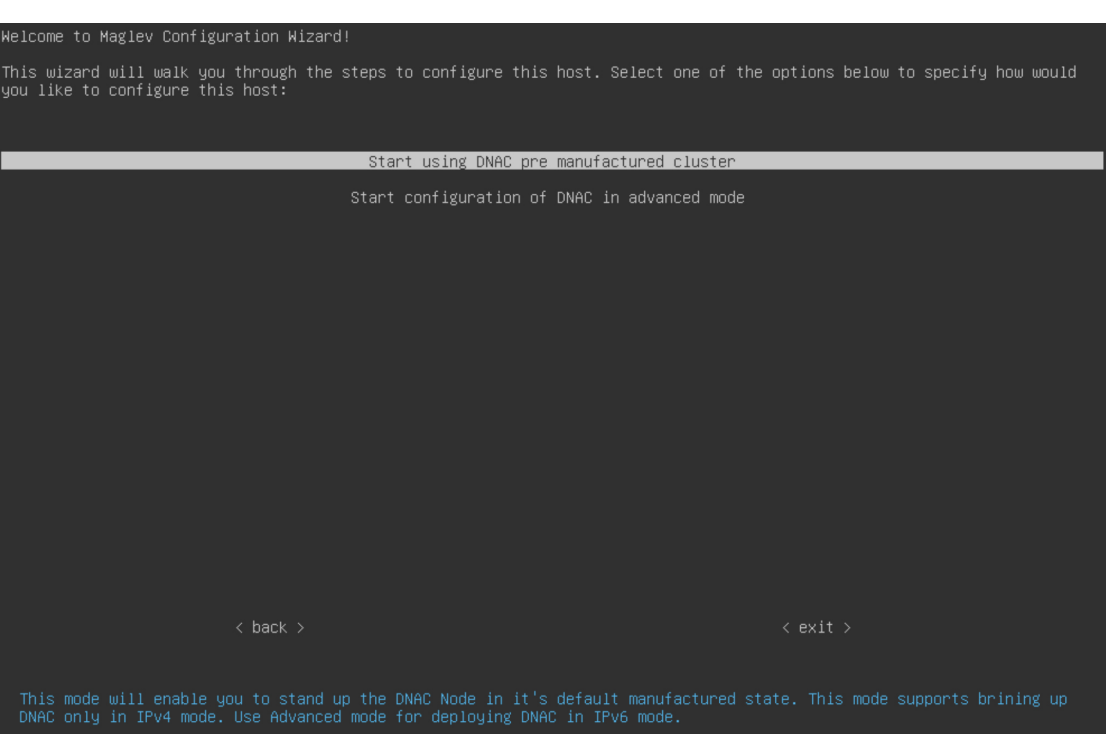

ステップ **6** 次のいずれかのオプションを選択します。

- [Start using DNAC pre manufactured cluster]:デフォルトの設定でアプライアンスを設定するには、こ のオプションを選択します。
	- クラスタ内インターフェイスの IP アドレス:169.254.6.66
	- クラスタ内インターフェイスのサブネットマスク:255.255.255.128
	- コンテナサブネット:169.254.32.0/20
	- クラスタサブネット:169.254.48.0/20
	- IPv4 アドレス指定
	- 管理スーパーユーザーのパスワード:maglev1@3

これらの設定はいずれも変更できないため、使用する場合にのみこのオプションを選択します。

- このオプションは、新しい Cisco DNA Center アプライアンスを設定する場合にのみ使用 できます。アプライアンスのイメージを再作成する場合、[Start configuration of DNAC in advanced mode] オプションを選択してウィザードの操作を続行します。 重要
- [Start configuration of DNAC in advanced mode]:前述の箇条書きにリストされている 1 つ以上のデフォ ルト設定を使用しないアプライアンスを設定するには、このオプションを選択します。アプライア ンスで IPv6 アドレッシングを使用する場合も、このオプションを選択します。

画面が更新されます。

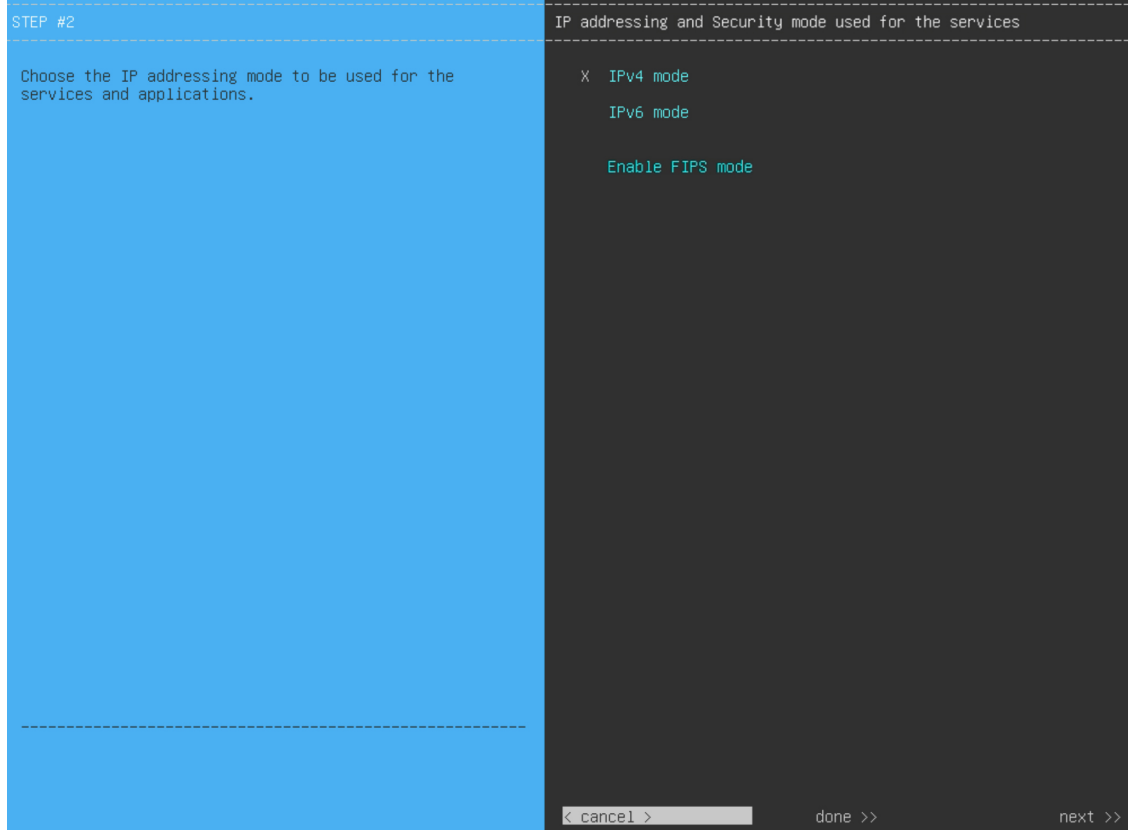

- ステップ **7** 次の手順を実行し、[next>>] をクリックして続行します。
	- a) Cisco DNA Center アプライアンスで実行されているアプリケーションとサービスが IPv4 または IPv6 アドレッシングを使用するかどうかを指定します。
	- b) (任意) Cisco DNA Center アプライアンスで FIPS モードを有効にするには、[Enable FIPS Mode] チェックボックスをオンにします。

アプライアンスで FIPS モードを有効にする際の注意事項については、FIPS モードのサポート (24 ページ)を参照してください。

ステップ **8** (オプション)次の手順を実行して、アプライアンスのレイヤ 2 ポートチャネルモード(VLAN タグ付 き)を有効にします。このモードが有効になると、アプライアンスのエンタープライズ インターフェイ スのプライマリインスタンスとセカンダリインスタンスの両方を使用してネットワークに接続する、単 一の結合インターフェイスが作成されます。選択したら、[next>>] をクリックして続行します。

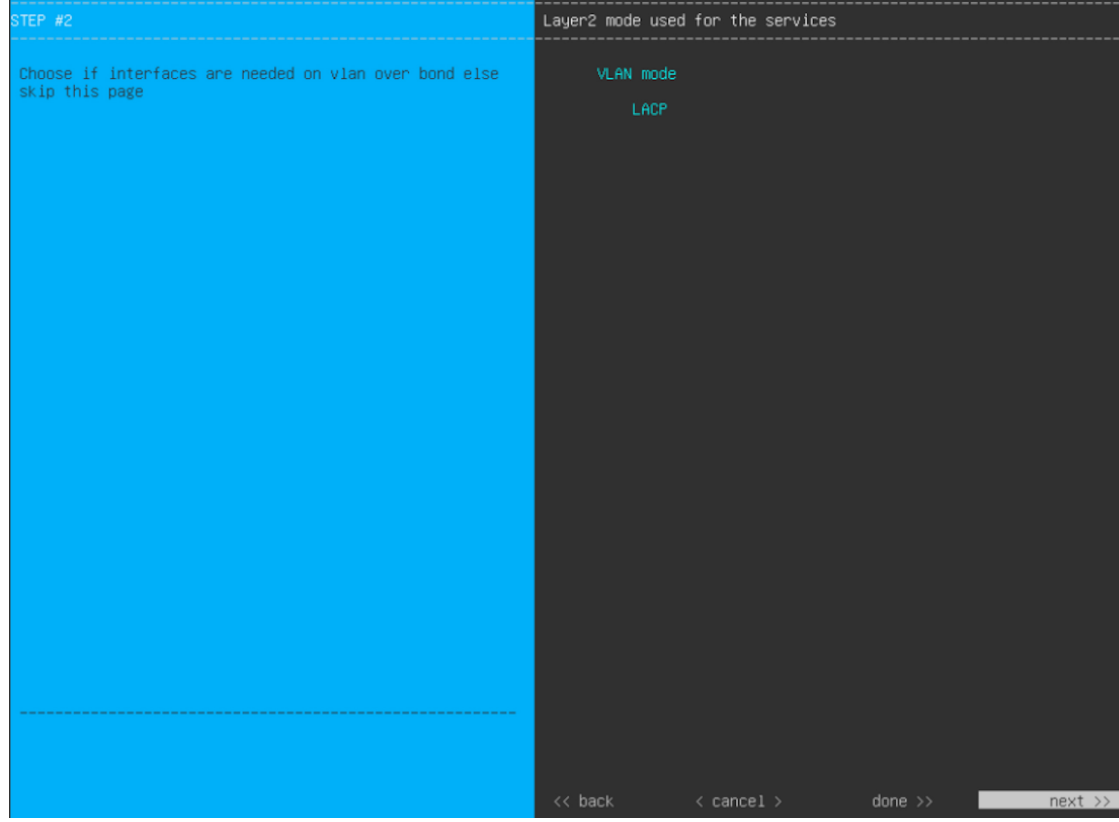

a) [VLAN mode] オプションを選択して dot1q/VLAN トランキングを有効にし、アプライアンスのエン タープライズ、クラスタ、管理、およびインターネット インターフェイスを、結合されたインター フェイス上にある VLAN サブインターフェイスに変換します(次の図を参照)。デフォルトでは、 このインターフェイスはアクティブ バックアップ モード(HA を有効にする)で動作します。

#### **Bonded Interface**

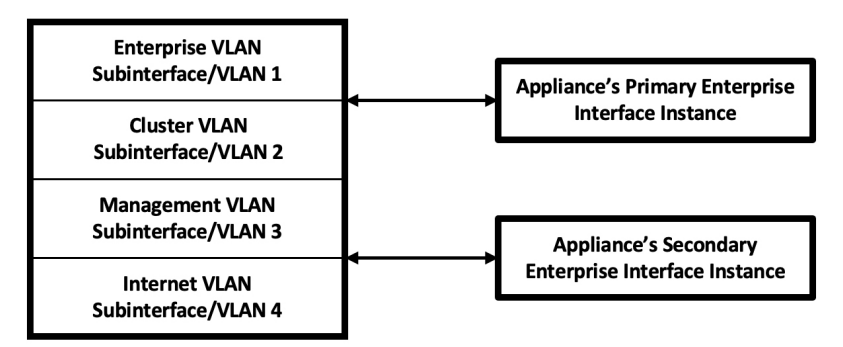

- b) 代わりにこのインターフェイスを LACP モード(ロードバランシングとより高い帯域幅を有効にす る)で動作させる場合は、[LACP] オプションも選択する必要があります。
- c) アプライアンスのエンタープライズインターフェイスの設定を入力するときは、[VLANIDofInterface] フィールドに結合インターフェイスの一意の VLAN ID を入力してください。
- 結合インターフェイス機能は、一般的には使用されません。Cisco DNA Center 展開で必 要な場合にのみ有効にしてください。NIC ボンディングを有効にするだけの場合は、次 の 2 つのウィザード画面で有効化できます。 重要
	- この機能は、次の展開タイプのいずれかが使用されていることを前提としています。
		- アプライアンスのエンタープライズ インターフェイスとクラスタインターフェイス が構成されている展開。
		- アプライアンスのエンタープライズ、クラスタ、および管理インターフェイスが構 成されている展開。

ウィザードでは、アプライアンス上のすべてのポートが検出され、次の順序で 1 つずつ別の画面に表示 されます。

- 1. (必須) 10 Gbps エンタープライズポート—ネットワークアダプタ #1
- **2.** (必須)10 Gbps クラスタポート—ネットワークアダプタ #2
- **3.** (任意)1 Gbps/10 Gbps 管理ポート—ネットワークアダプタ #3
- **4.** (任意)1 Gbps/10 Gbps インターネットポート—ネットワークアダプタ #4

設定の過程でウィザードがエンタープライズポートとクラスタポートのいずれかまたは両方を表示でき ない場合は、これらのポートが機能していないか、または無効になっている可能性があります。Cisco DNA Center 機能にはこの 2 つのポートが必要です。機能していないことが判明した場合には、**[Cancel]** を選択し、すぐに設定を終了します。設定を再開したり、Cisco Technical Assistance Center に連絡したり する前に「[事前設定チェックの実行](b_cisco_dna_center_install_guide_2_3_4_2ndGen_chapter4.pdf#nameddest=unique_41)」に記載されているすべての手順が完了していることを確認してく ださい(詳細については『[リリースノート](https://www.cisco.com/c/en/us/support/cloud-systems-management/dna-center/products-release-notes-list.html)』の「Get Assistance from the Cisco TAC」を参照してくださ  $\lambda$ )。

ステップ **9** ウィザードにより、最初に 10 Gbps エンタープライズポートが NETWORK ADAPTER #1 として表示され ます。[「インターフェイスケーブル接続](b_cisco_dna_center_install_guide_2_3_4_2ndGen_chapter2.pdf#nameddest=unique_12)」で説明したように、このポートは、アプライアンスをエンター プライズ ネットワークにリンクするために必要なポートです。この目的に適したホスト IP アドレス、 ネットマスク、およびその他の値を適用します(入力する値については、「必要な IP [アドレスおよびサ](b_cisco_dna_center_install_guide_2_3_4_2ndGen_chapter2.pdf#nameddest=unique_13) [ブネット](b_cisco_dna_center_install_guide_2_3_4_2ndGen_chapter2.pdf#nameddest=unique_13)」と「[必要な設定情報](b_cisco_dna_center_install_guide_2_3_4_2ndGen_chapter2.pdf#nameddest=unique_18)」を参照してください)。

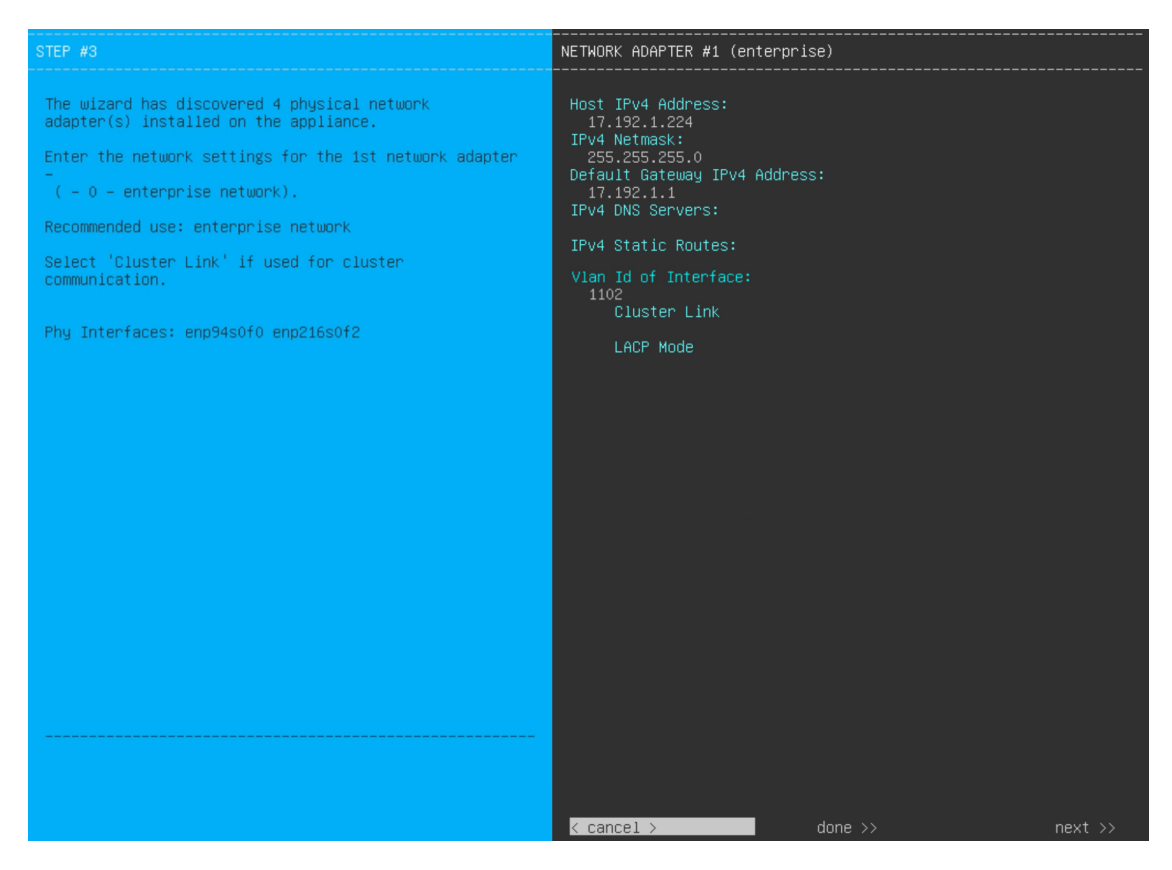

次の表のとおり **[**ネットワークアダプタ **#1**(**NETWORK ADAPTER #1**)**]**の設定値を入力します。

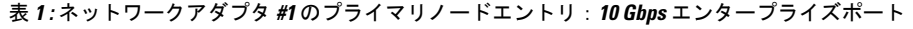

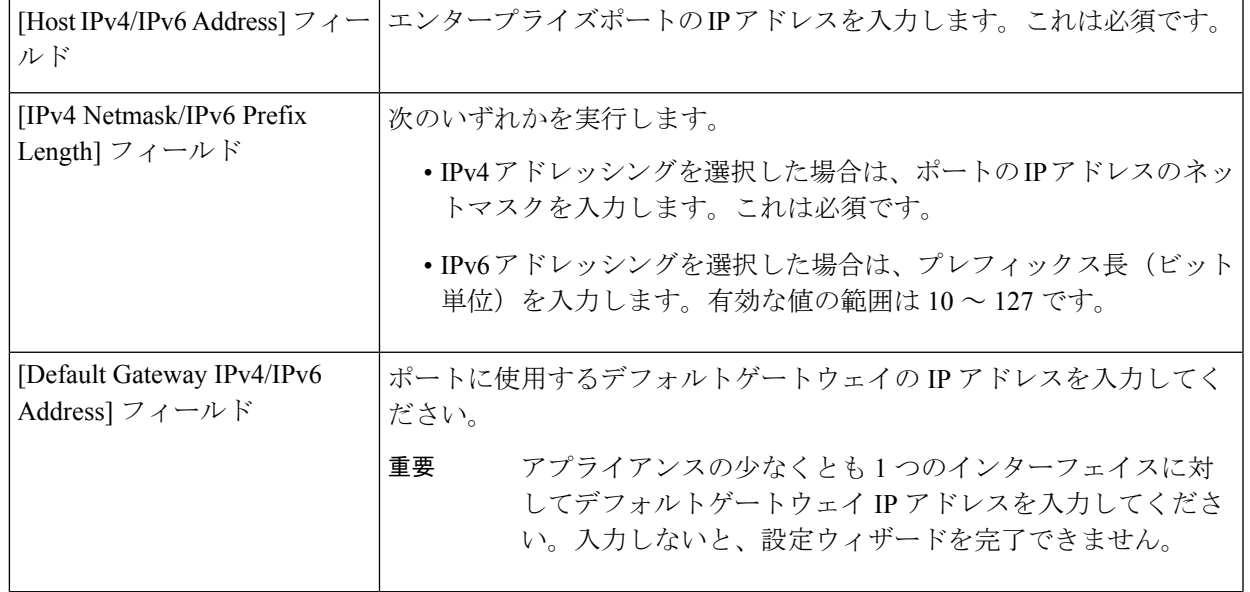

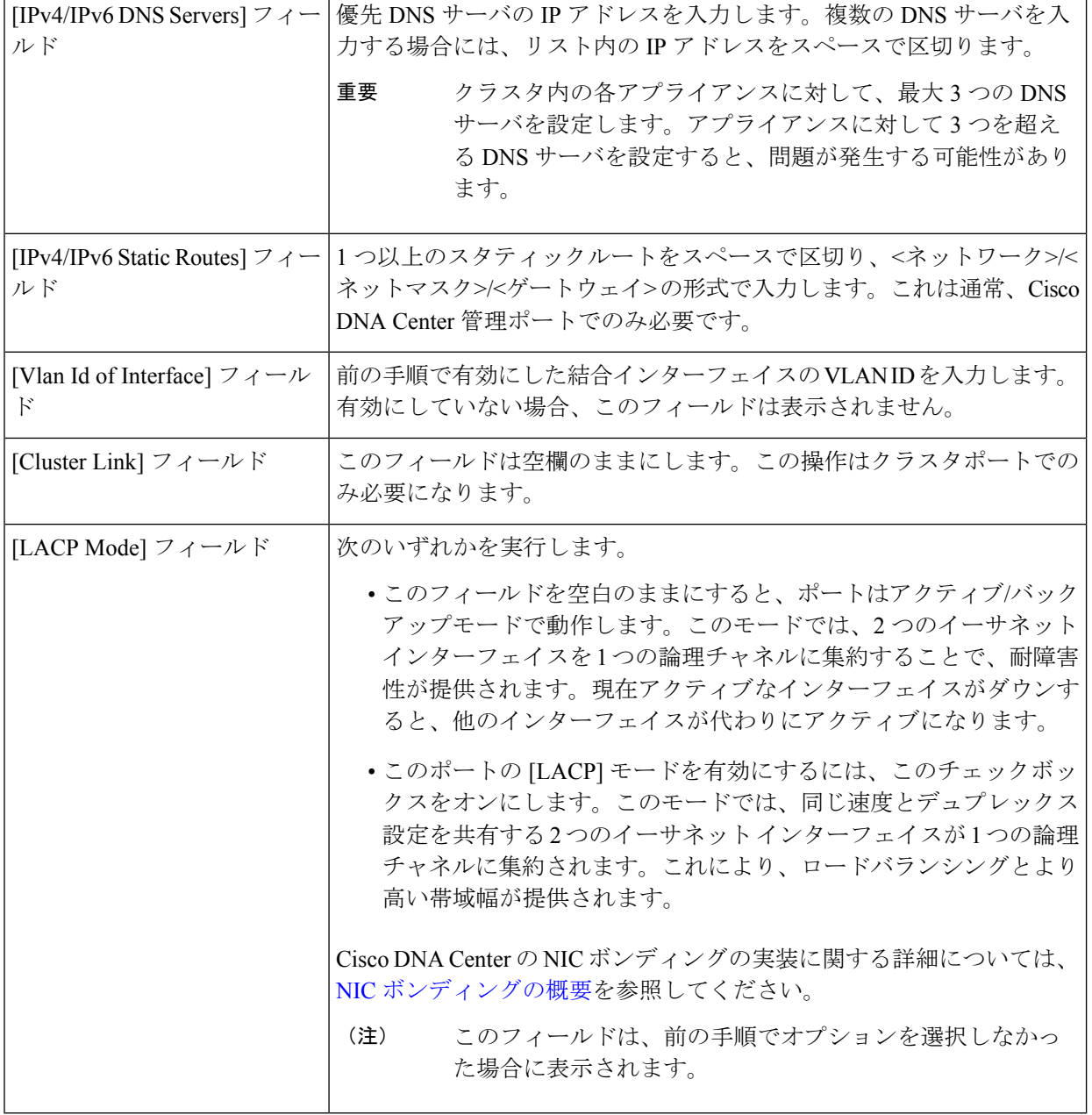

設定値の入力が完了したら、**[next >>]** をクリックして続行します。入力した値がウィザードによって検 証され、正しくない値が含まれていた場合にはエラーメッセージが表示されます。エラーメッセージが 表示された場合には、入力した値が正しいことを確認してから、再入力します。必要に応じて **[<< back]** をクリックして再入力します。

ステップ **10** 入力したエンタープライズポート値の検証が成功すると、ウィザードに 10 Gbps クラスタポートが [NETWORKADAPTER#2]として表示されます。「[インターフェイスケーブル接続](b_cisco_dna_center_install_guide_2_3_4_2ndGen_chapter2.pdf#nameddest=unique_12)」で説明したように、 このポートはアプライアンスをクラスタにリンクするために使用されるため、ホスト IP アドレス、ネッ トマスク、およびこの目的に適した他の値を適用します(入力する値については、「必要な IP [アドレス](b_cisco_dna_center_install_guide_2_3_4_2ndGen_chapter2.pdf#nameddest=unique_13) [およびサブネット](b_cisco_dna_center_install_guide_2_3_4_2ndGen_chapter2.pdf#nameddest=unique_13)」と「[必要な設定情報](b_cisco_dna_center_install_guide_2_3_4_2ndGen_chapter2.pdf#nameddest=unique_18)」を参照してください)。

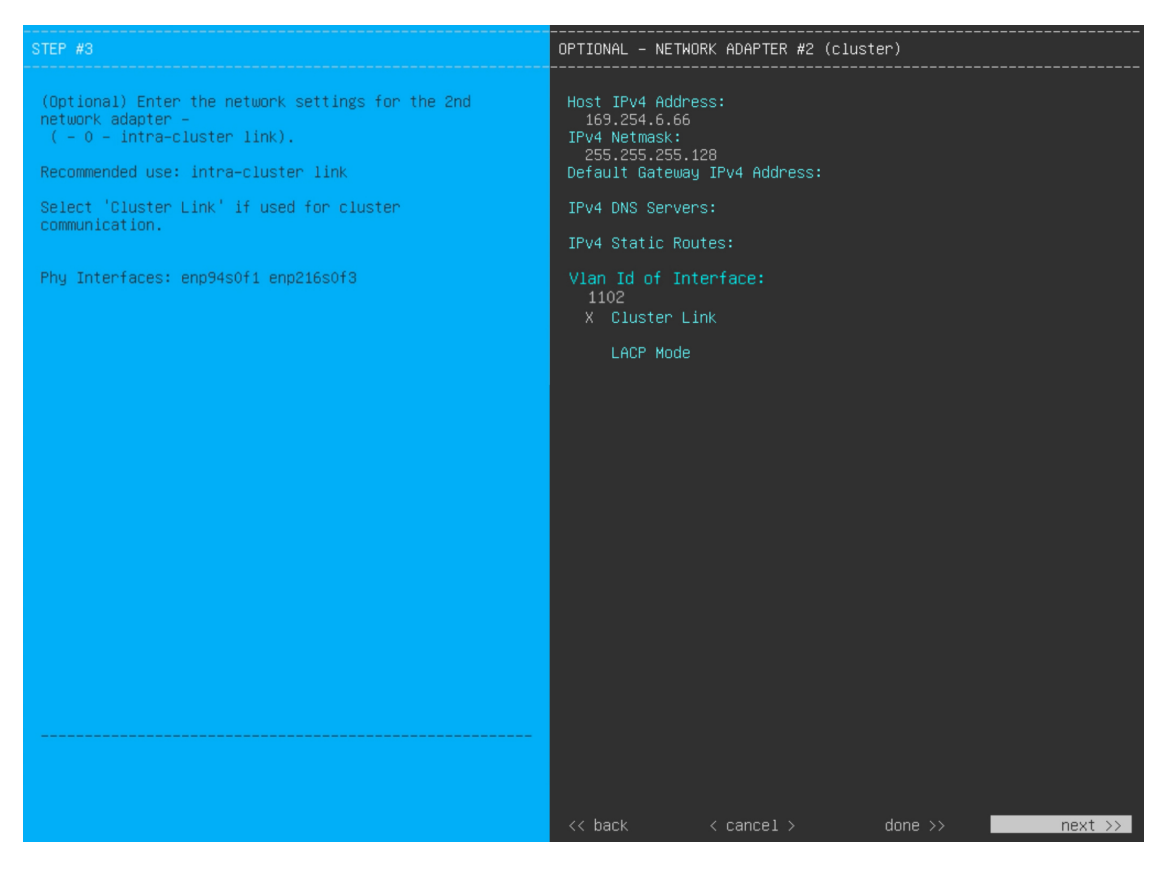

次の表のとおり **[NETWORK ADAPTER #2]** の設定値を入力します。

#### 表 **<sup>2</sup> :** ネットワークアダプタ **#2** のプライマリノードエントリ:**<sup>10</sup> Gbps** クラスタポート

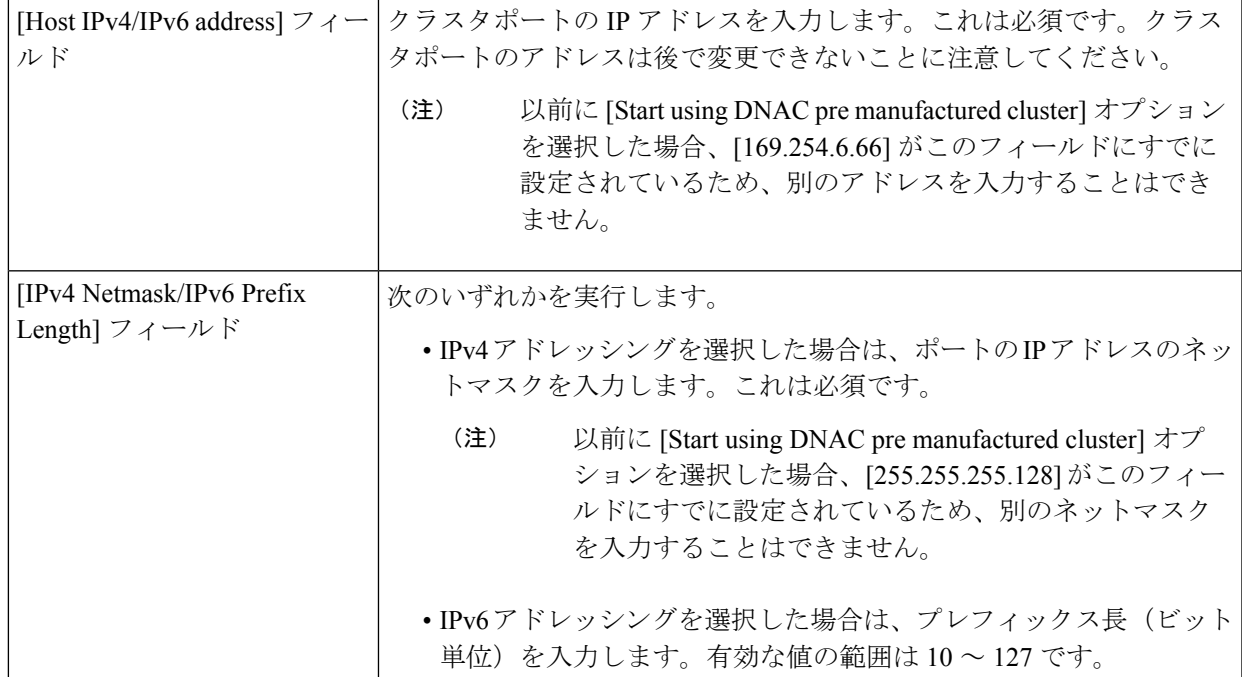

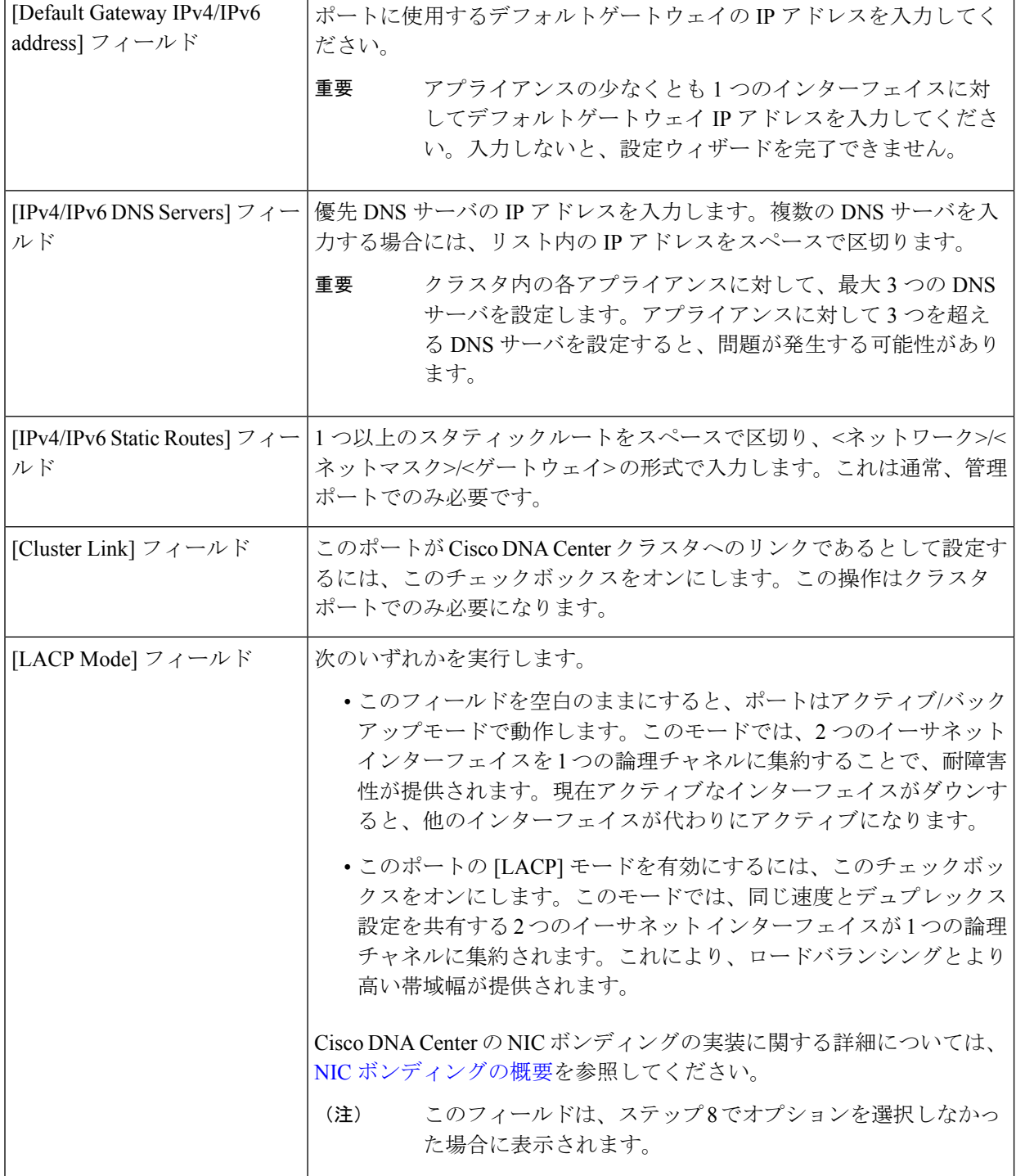

必要な情報を入力したら**[Next >>]**をクリックして続行します。以前の画面でしたように、検証エラーを 修正します。ネットワークアダプタの設定がウィザードによって検証され、適用されます。

ステップ **11** 入力したクラスタポート値の検証が成功すると、ウィザードに 1 Gbps/10 Gbps 管理ポートが [NETWORK ADAPTER#3]として表示されます。「[インターフェイスケーブル接続」](b_cisco_dna_center_install_guide_2_3_4_2ndGen_chapter2.pdf#nameddest=unique_12)で説明したように、このポート

は管理ネットワークから Cisco DNA Center GUI にアクセスするために使用されます。この目的に適した ホスト IP アドレス、ネットマスク、およびその他の値を適用します(入力する値については、「[必要な](b_cisco_dna_center_install_guide_2_3_4_2ndGen_chapter2.pdf#nameddest=unique_13) IP [アドレスおよびサブネット」](b_cisco_dna_center_install_guide_2_3_4_2ndGen_chapter2.pdf#nameddest=unique_13)と「[必要な設定情報」](b_cisco_dna_center_install_guide_2_3_4_2ndGen_chapter2.pdf#nameddest=unique_18)を参照してください)。

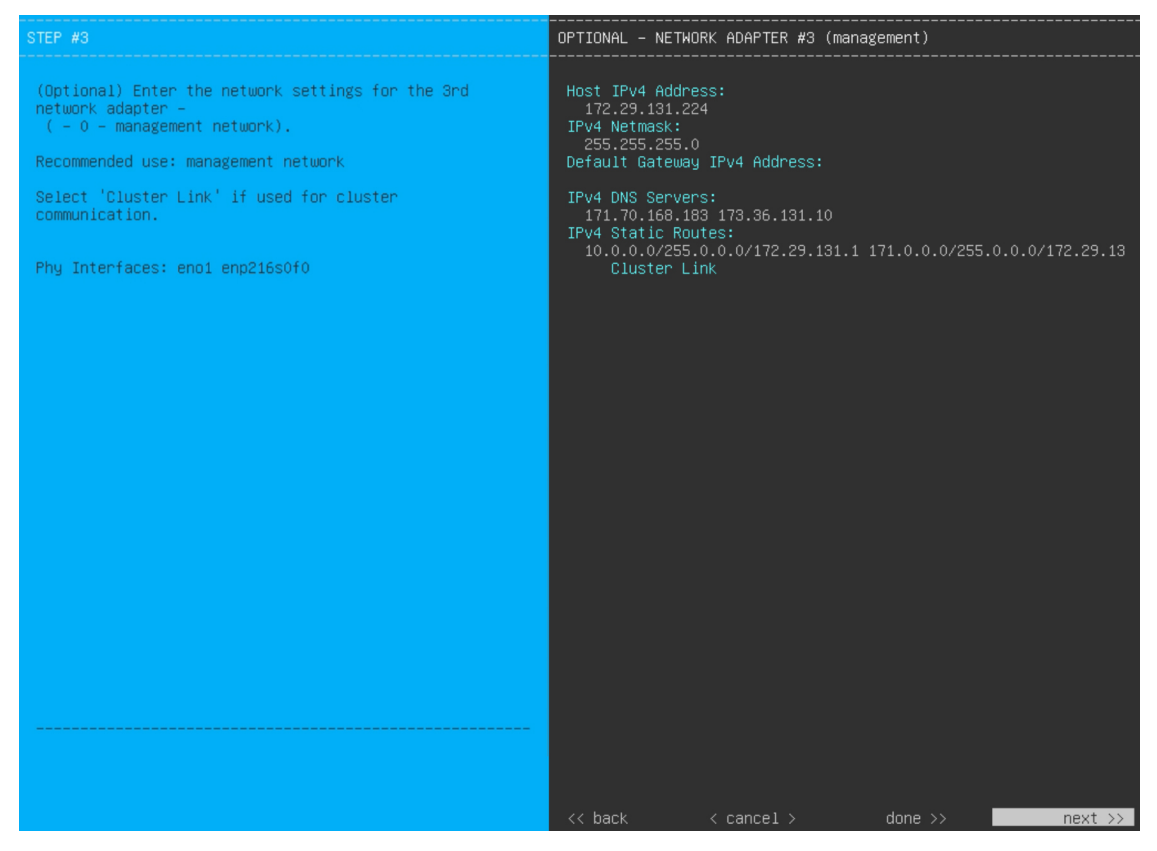

次の表のとおり **[NETWORK ADAPTER #3]**の設定値を入力します。

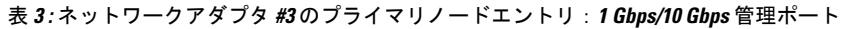

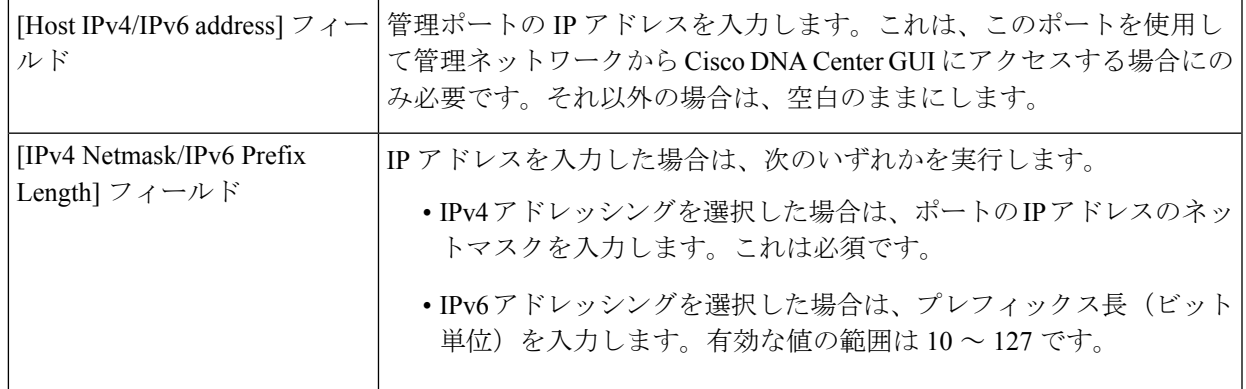

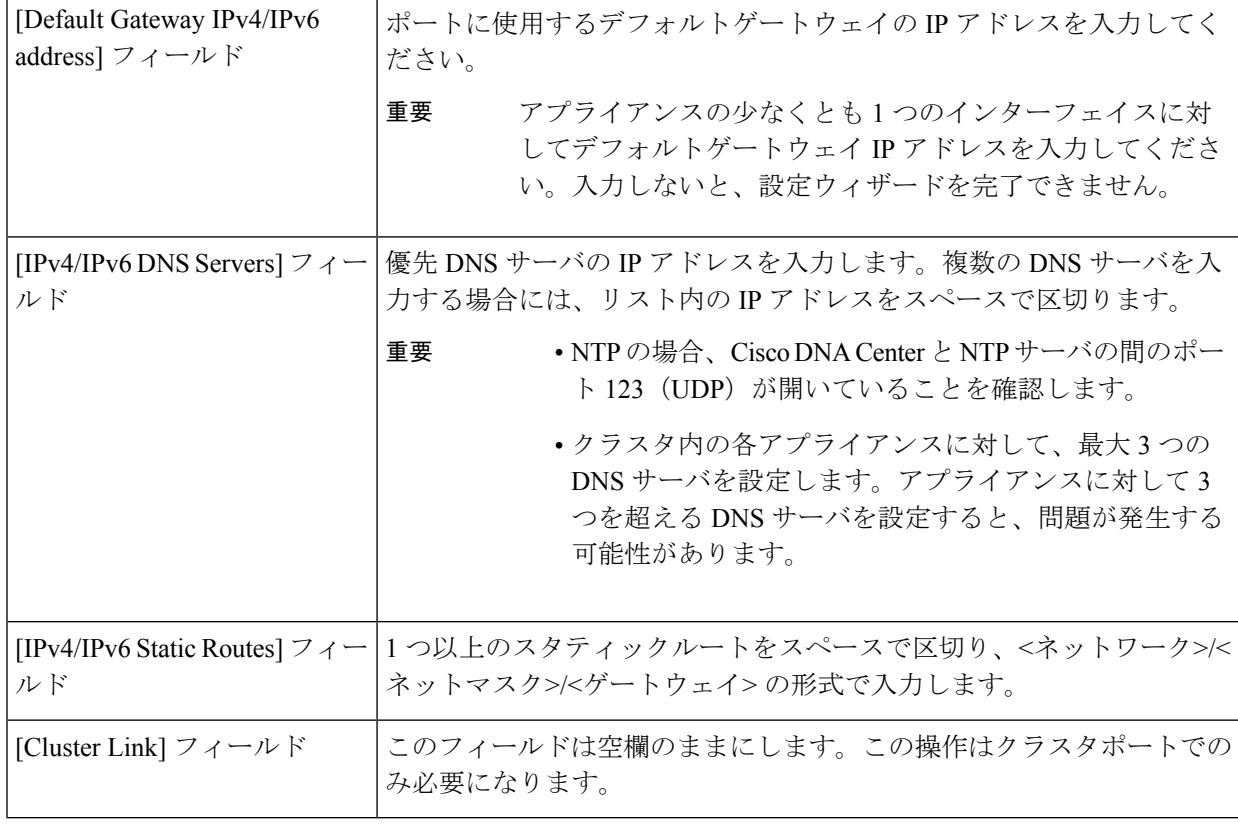

必要な情報を入力したら**[Next >>]**をクリックして続行します。以前の画面でしたように、検証エラーを 修正します。ネットワークアダプタの設定がウィザードによって検証され、適用されます。

ステップ **12** 入力した管理ポート値の検証が成功すると、ウィザードに 1 Gbps/10 Gbps インターネットポートが [NETWORK ADAPTER #4] として表示されます。[「インターフェイスケーブル接続](b_cisco_dna_center_install_guide_2_3_4_2ndGen_chapter2.pdf#nameddest=unique_12)」で説明されている とおり、このポートは、アプライアンスをインターネットにリンクする際、10 Gbps エンタープライズ ポート経由でアプライアンスをリンクできない場合に使用されるオプションのポートです。この目的に 適したホスト IP アドレス、ネットマスク、およびその他の値を適用します(入力する値については、 「必要な IP [アドレスおよびサブネット」](b_cisco_dna_center_install_guide_2_3_4_2ndGen_chapter2.pdf#nameddest=unique_13)と「[必要な設定情報」](b_cisco_dna_center_install_guide_2_3_4_2ndGen_chapter2.pdf#nameddest=unique_18)を参照してください)。

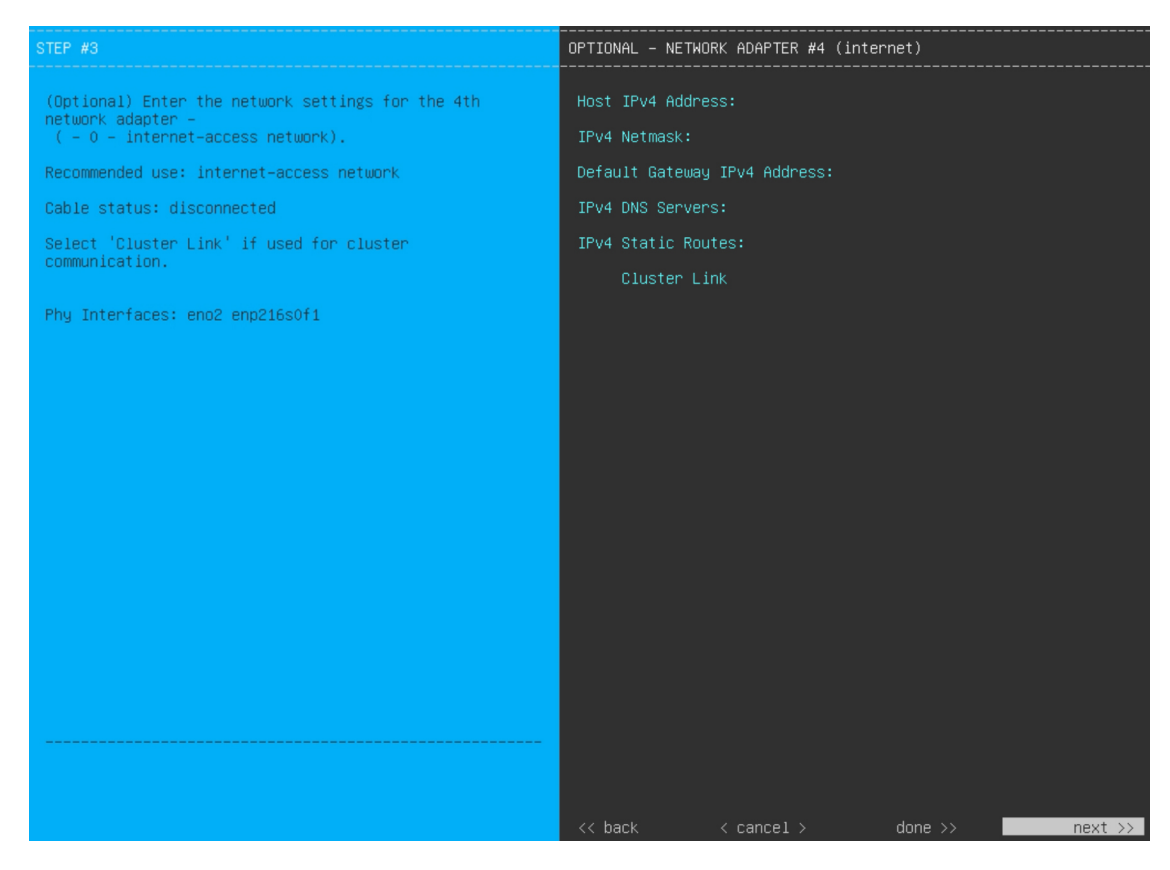

次の表のとおり **[NETWORK ADAPTER #4]** の設定値を入力します。

#### 表 **<sup>4</sup> :** ネットワークアダプタ **#4** のプライマリノードエントリ:**<sup>1</sup> Gbps/10 Gbps** インターネットポート

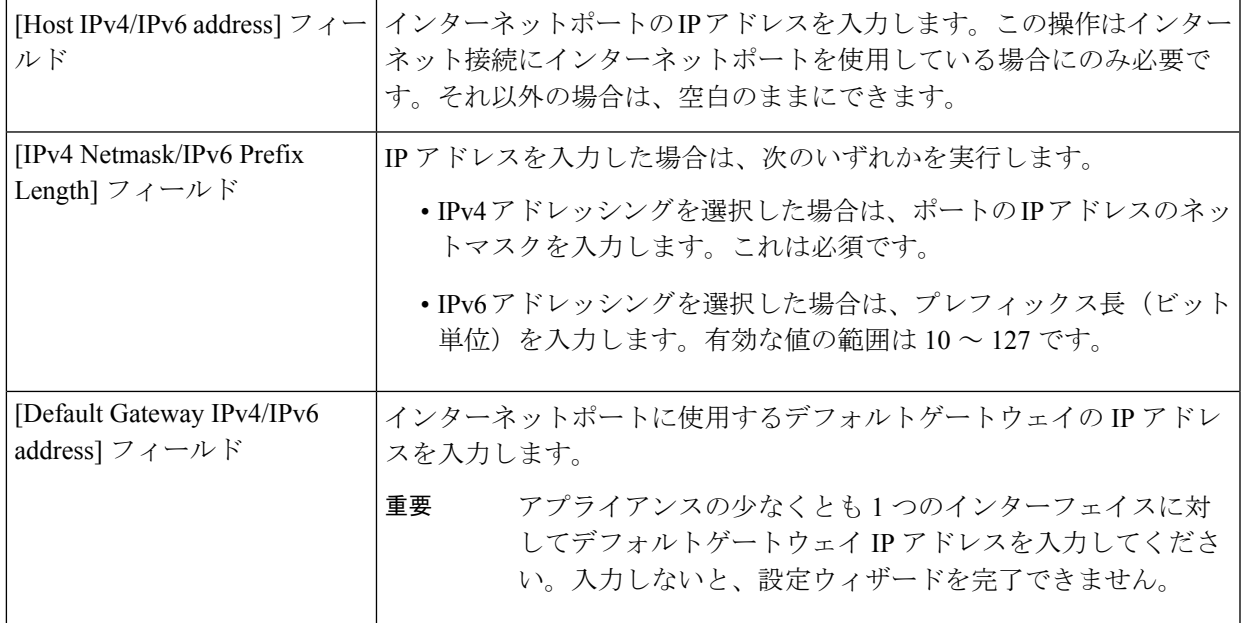

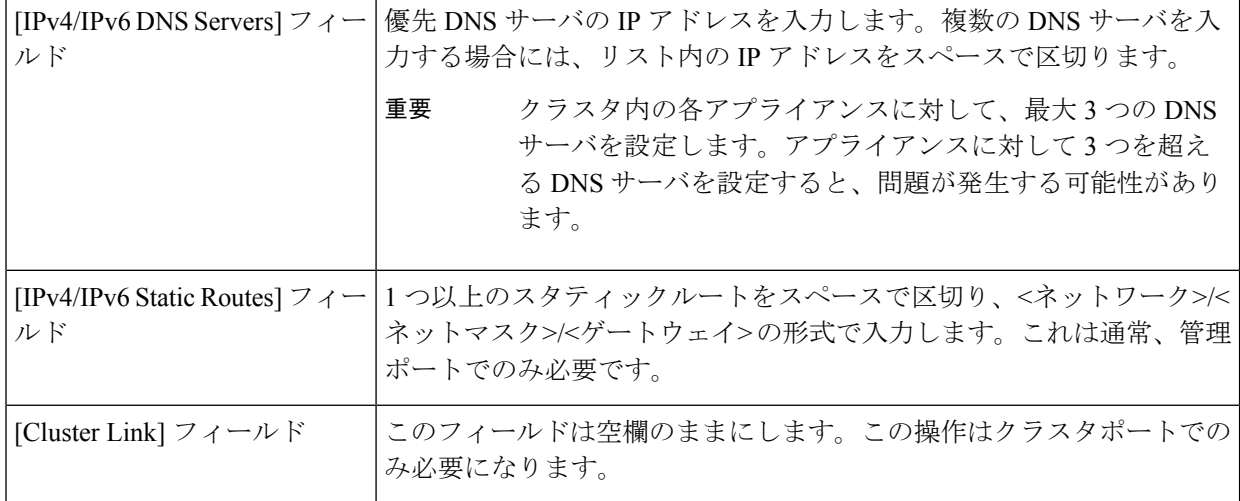

必要な情報を入力したら**[Next >>]**をクリックして続行します。以前の画面でしたように、検証エラーを 修正します。ネットワークアダプタの設定がウィザードによって検証され、適用されます。

ステップ **13** ネットワークアダプタの設定が完了すると、次に示すように、ユーザーの使用する[NETWORKPROXY] の設定値を入力するようウィザードから求められます。

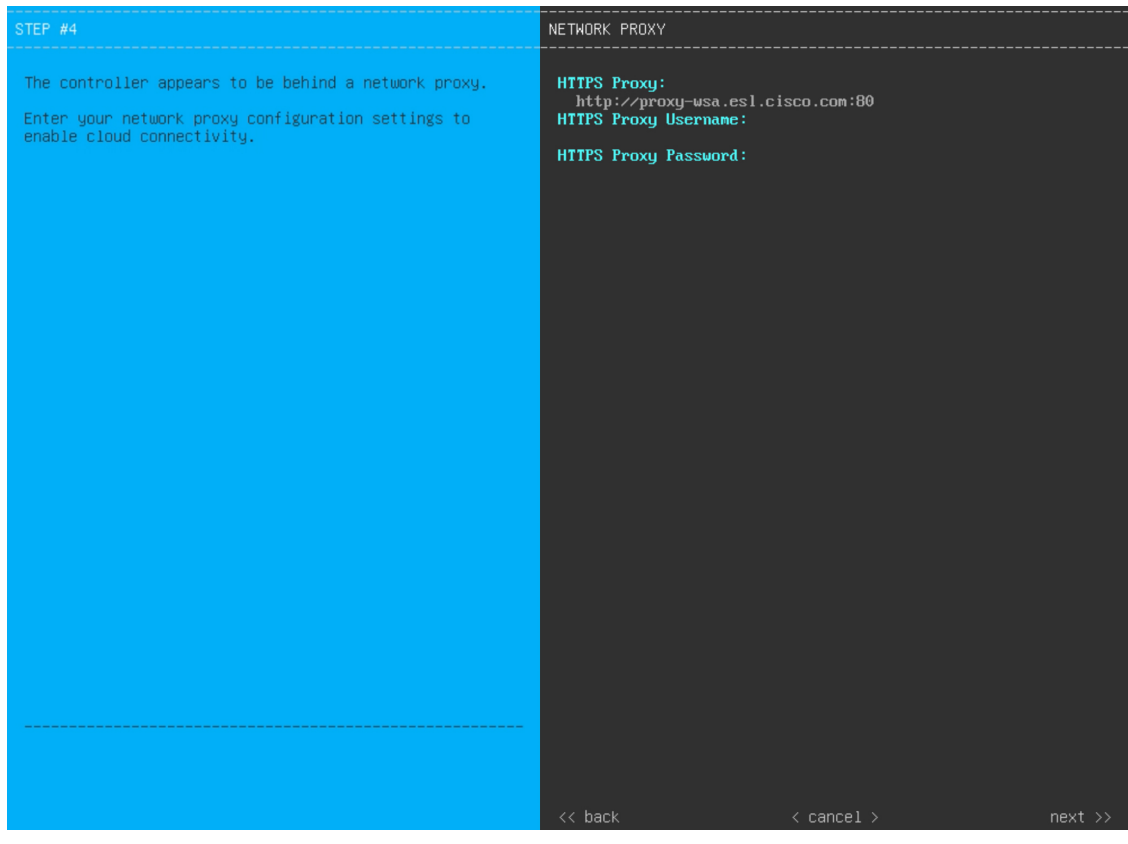

次の表に示すように **[NETWORK PROXY]** の設定値を入力します。

#### 表 **5 :** ネットワークプロキシのプライマリノードエントリ

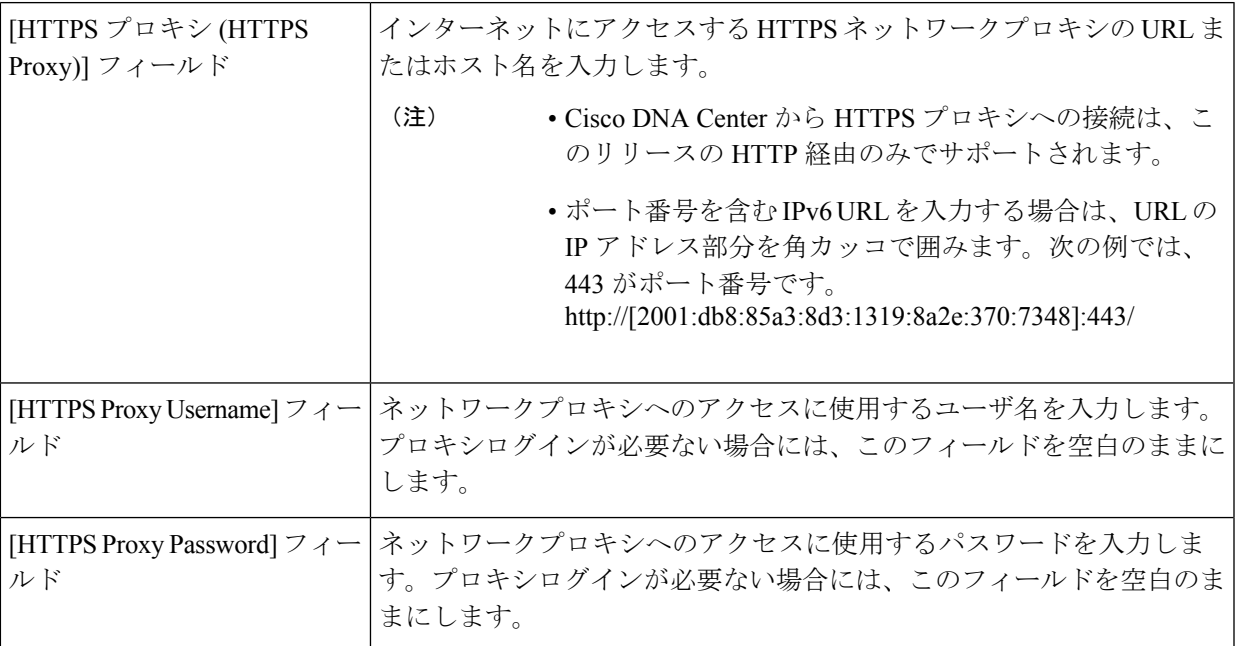

必要な情報を入力したら**[Next >>]**をクリックして続行します。以前の画面でしたように、検証エラーを 修正します。

ステップ **14** ネットワークプロキシの設定が完了すると、次に示すように、[MAGLEV CLUSTER DETAILS] で、プラ イマリノードの仮想 IP アドレスを入力するようウィザードに求められます。

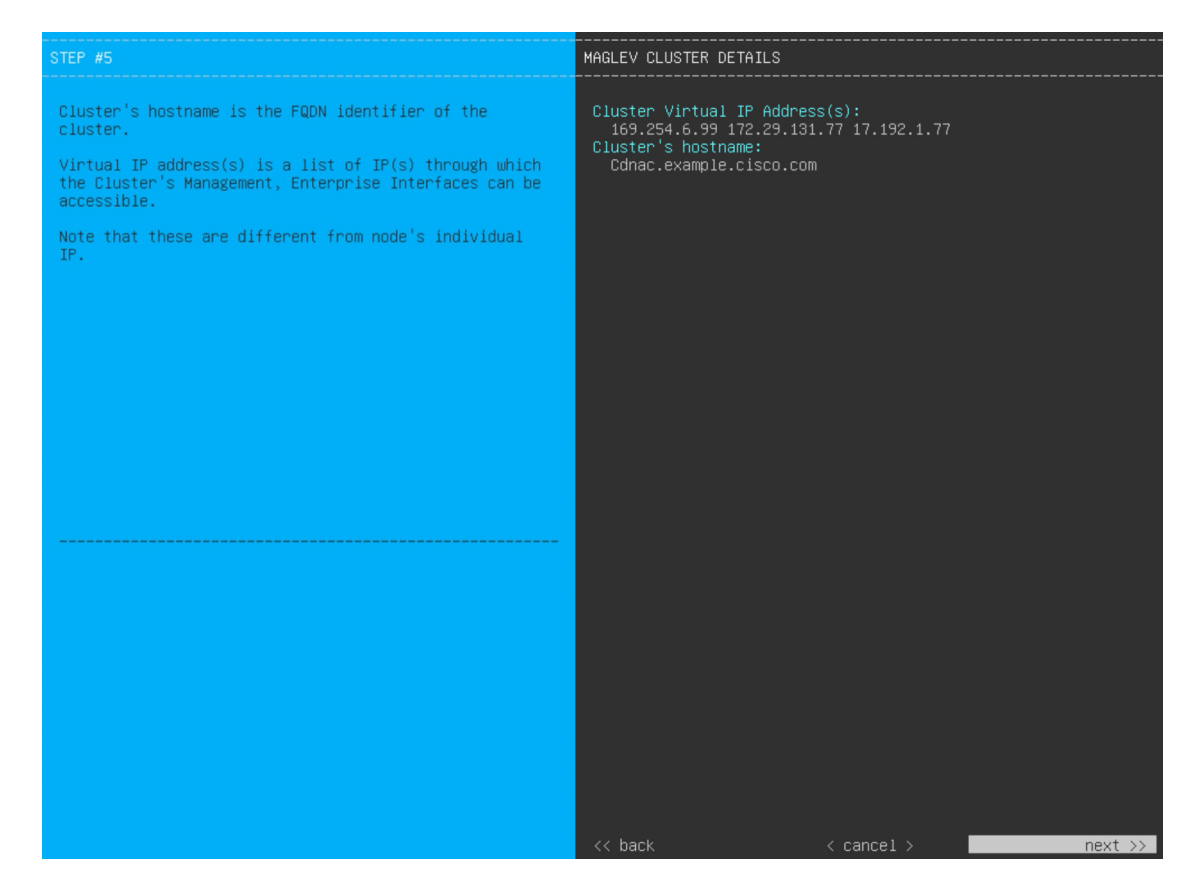

クラスタとネットワークの間のトラフィックに使用される仮想 IP アドレスのスペース区切りリストを入 力します。この操作は、3ノードクラスタと、将来3ノードクラスタに変換されるシングルノードクラス タの両方の場合に必要です。単一ノードクラスタをセットアップした後、単一ノードクラスタのまま使 用し続ける予定の場合には、このステップをスキップして次のステップに進みます。

設定済みのネットワークインターフェイスごとに 1 つずつ仮想 IP アドレスを入力する必要が あります。この操作を行わない限り、ウィザードを完了することはできません。これらのア ドレスは、クラスタリンクのステータスに関連付けられており、ステータスは**[UP]**の状態と なっている必要があります。 重要

クラスタの完全修飾ドメイン名 (FQDN) を指定するオプションもあります。Cisco DNA Center ではこの ドメイン名を使用して次の操作が実行されます。

- このホスト名を使用して、クラスタの Web インターフェイスと、Cisco DNA Center が管理するエン タープライズ ネットワーク内のデバイスによって使用される RepresentationalState Transfer(REST) API にアクセスします。
- Cisco DNA Center 証明書の [Subject Alternative Name(SAN)] フィールドで、FQDN を使用して、デ バイスのプロビジョニングに使用されるプラグ アンド プレイ サーバが定義されます。

必要な情報を入力したら**[Next >>]**をクリックして続行します。以前の画面でしたように、検証エラーを 修正します。

ステップ **15** クラスタの詳細を入力すると、次に示すように[USERACCOUNTSETTINGS]の値を入力するためのウィ ザードのプロンプトが表示されます。

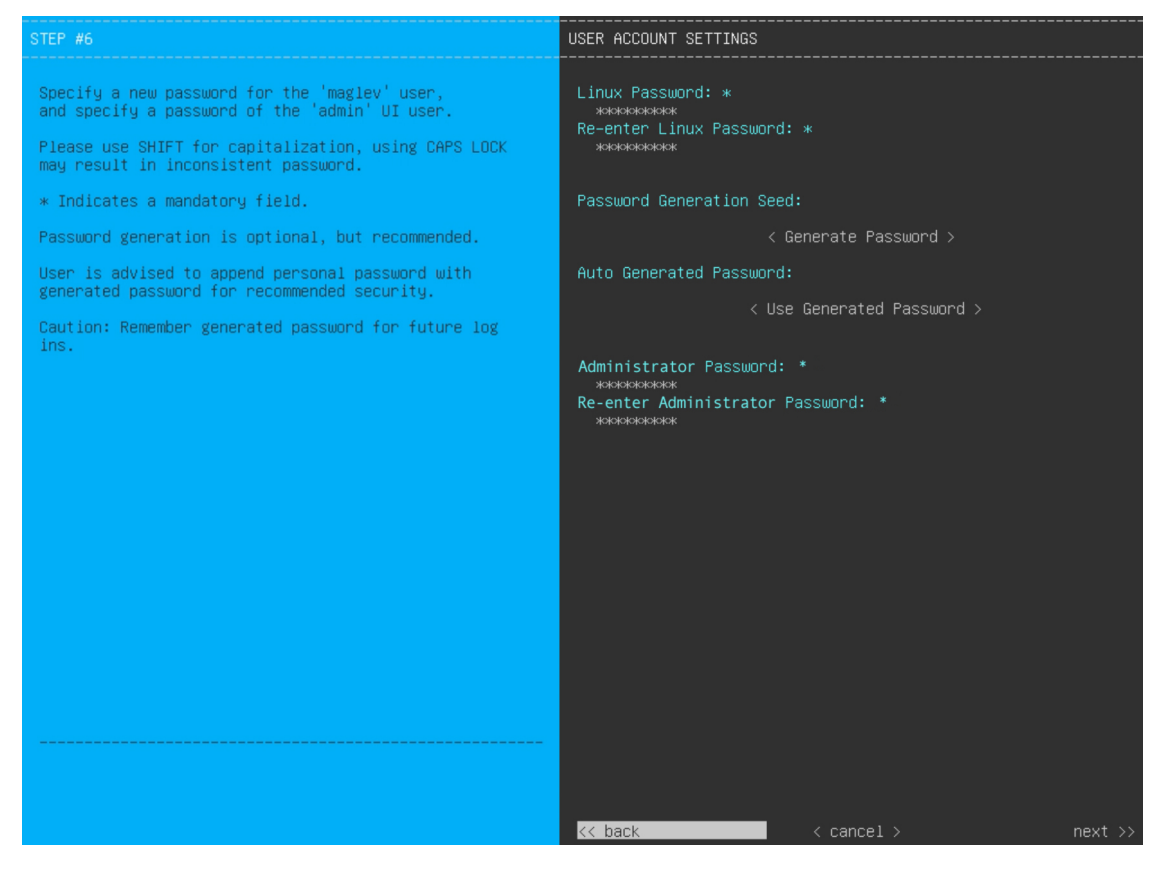

次の表のとおり [USER ACCOUNT SETTINGS] の値を入力します。

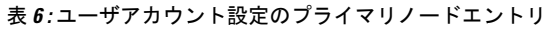

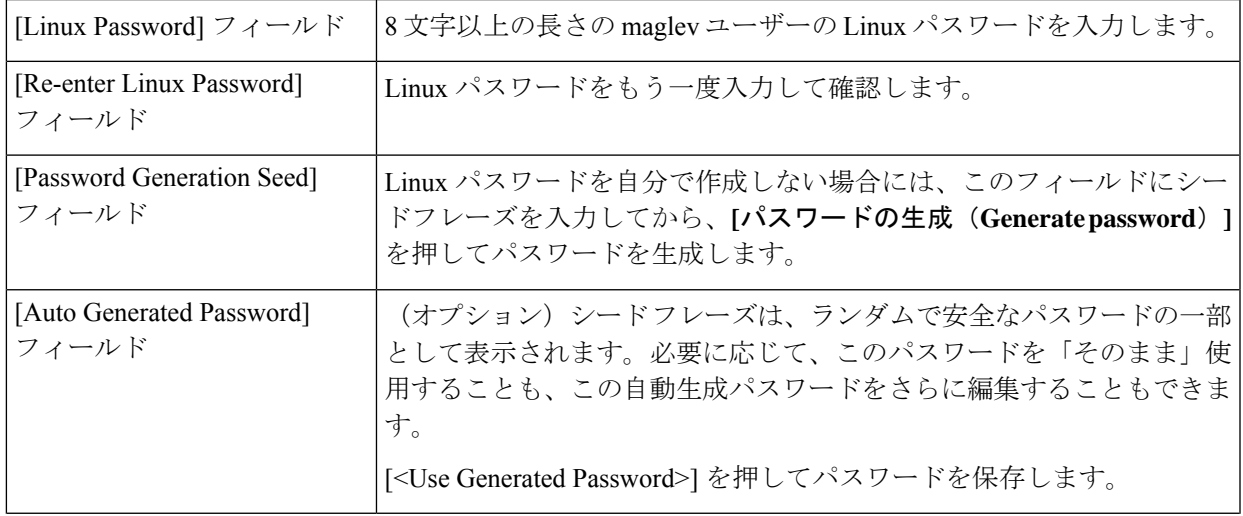

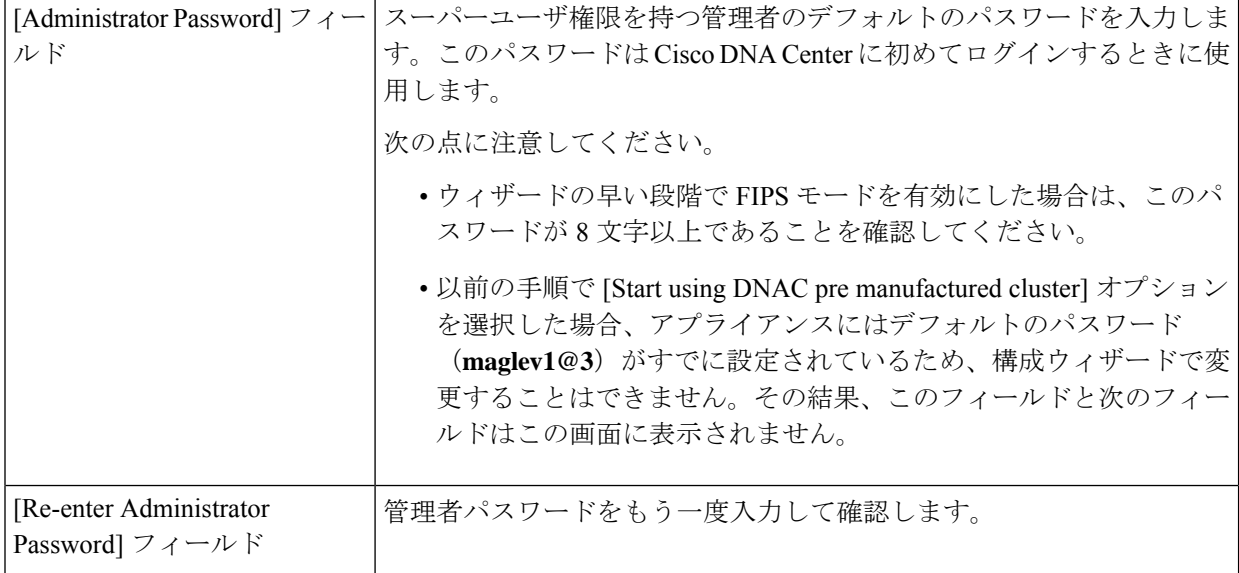

必要な情報を入力したら**[Next >>]**をクリックして続行します。以前の画面でしたように、検証エラーを 修正します。

ステップ **16** ユーザーアカウントの詳細を入力すると、[NTP SERVER SETTINGS] の値を入力するようウィザードか らメッセージが表示されます。

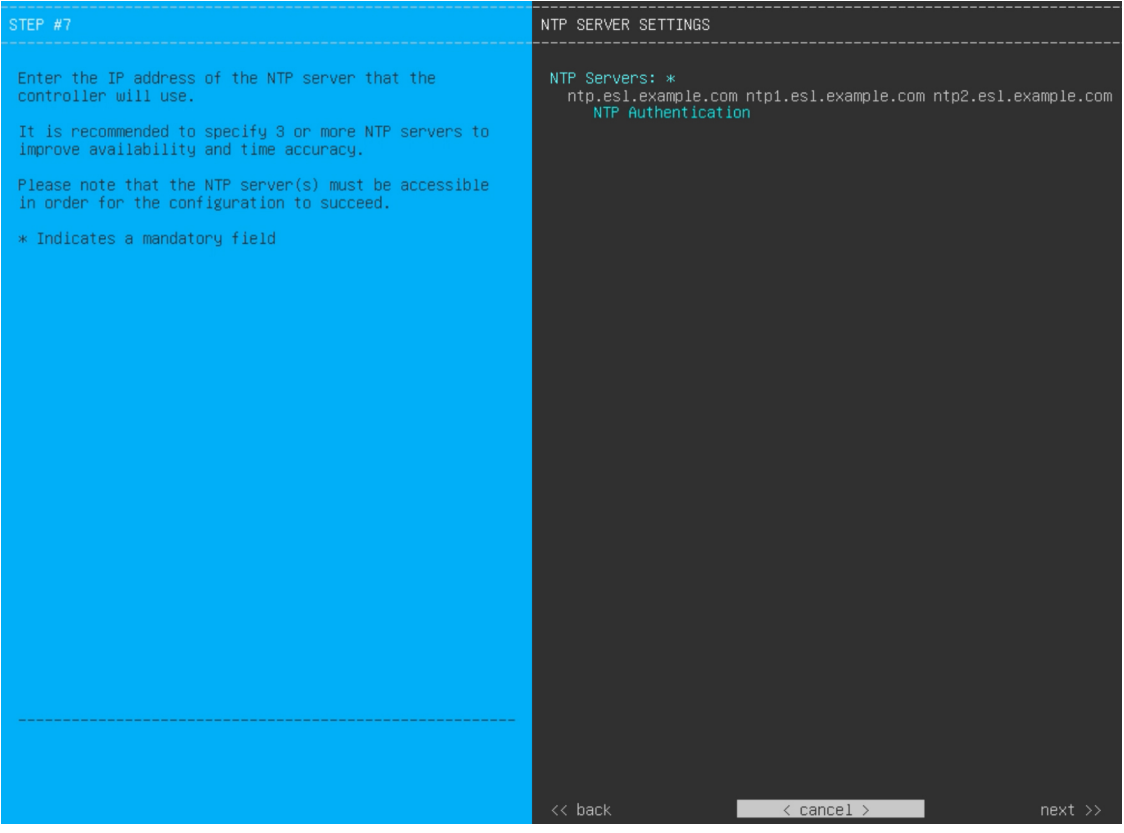

次の表のとおり [NTP SERVER SETTINGS] の値を入力します。

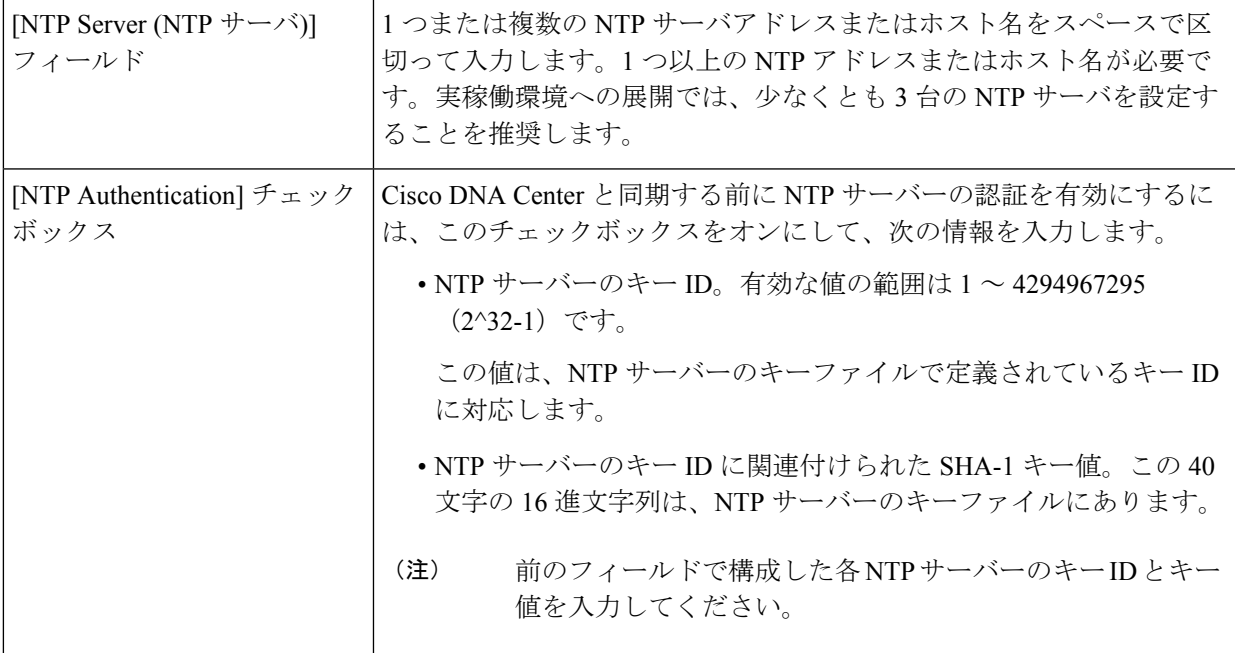

必要な情報を入力したら**[Next >>]**をクリックして続行します。以前の画面でしたように、検証エラーを 修正します。ウィザードによって、NTP サーバの設定が検証され、適用されます。

- ステップ **17** 適切な NTP サーバーを指定した後、次に示すように、[MAGLEV ADVANCED SETTINGS] の値を入力す るようウィザードに求められます。
	- 以前の手順で [Start using DNAC pre manufactured cluster] オプションを選択した場合、アプライ アンスにはデフォルトのコンテナおよびクラスタサブネットがすでに設定されているため、 構成ウィザードで変更することはできません。その結果、次のウィザード画面は表示されま せん。ステップ 17 に進みます。 (注)

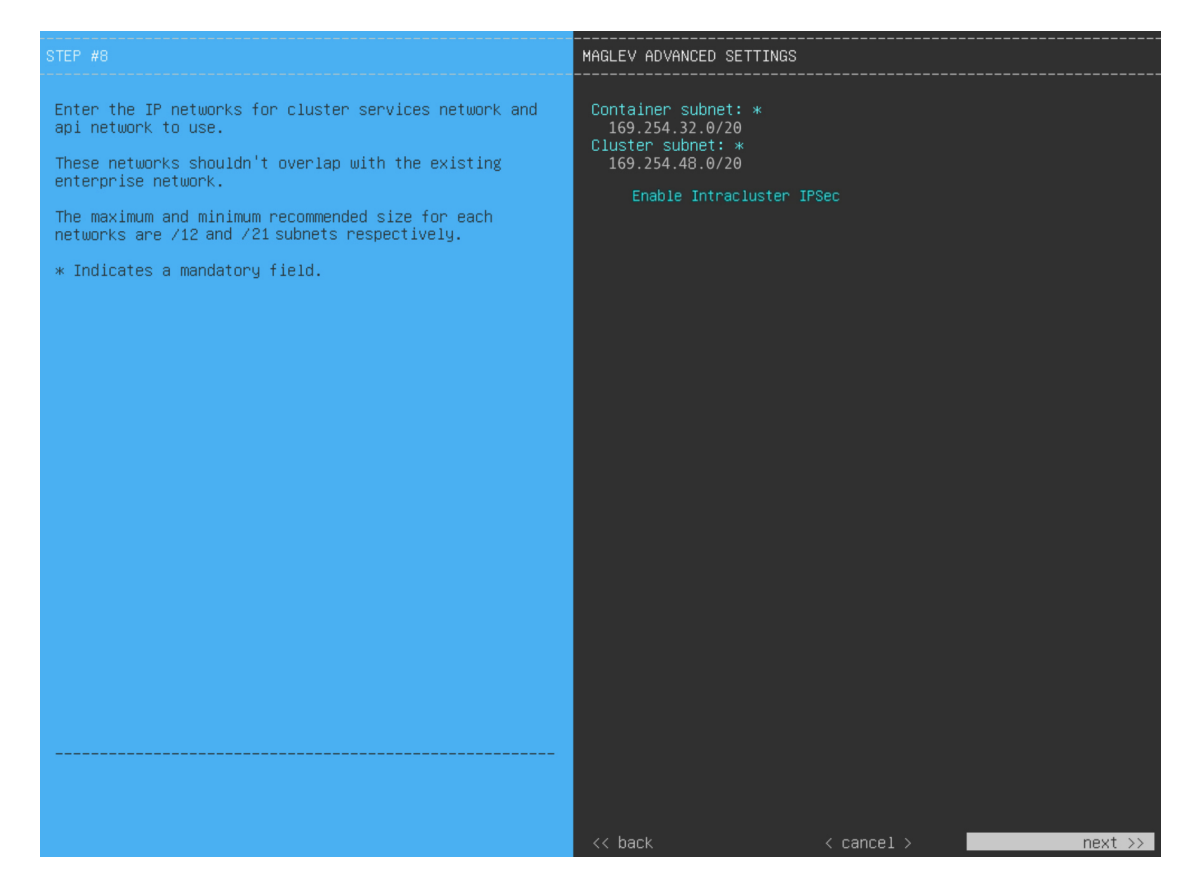

次の表に示すように、[MAGLEV ADVANCED SETTINGS] の設定値を入力します。

#### 表 **<sup>7</sup> : Maglev** 詳細設定のプライマリノードエントリ

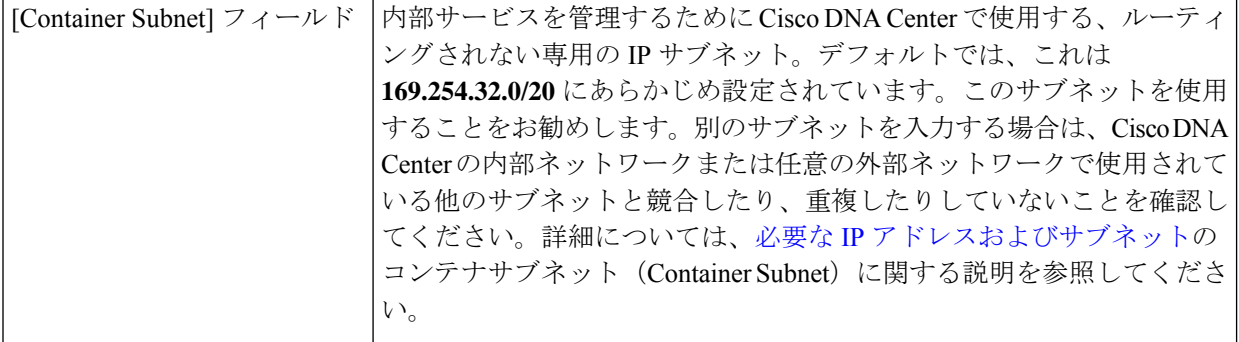

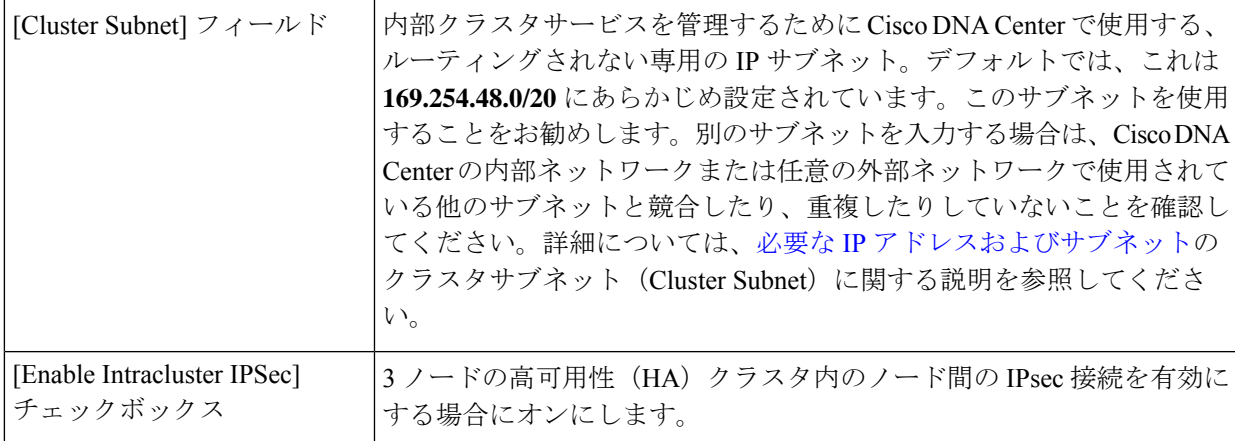

終了したら、[next>>] を選択して続行します。以前の画面でしたように、検証エラーを修正します。

ステップ **18** Maglev 詳細設定の入力が完了すると、ウィザードで設定を適用する準備ができたことを示す最終メッ セージが表示されます(以下参照)。

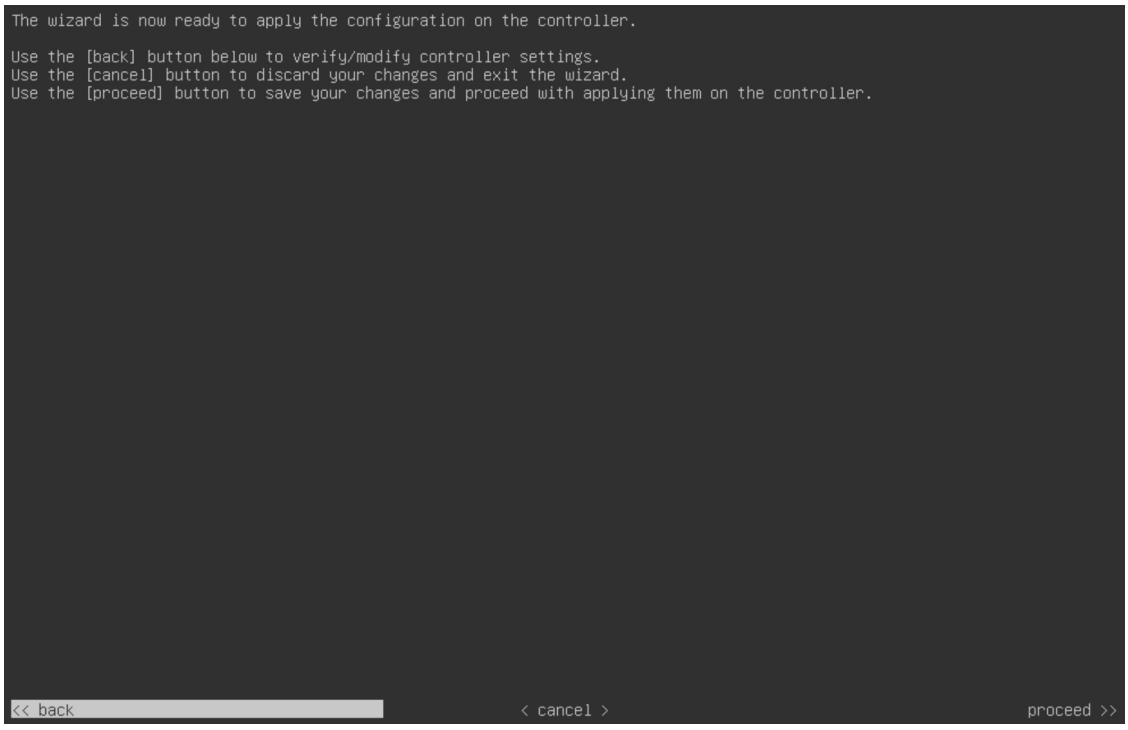

**[Proceed >>]** をクリックして、設定ウィザードを完了します。

ホストが自動的にリブートし、設定を適用してサービスを起動したとのメッセージが KVM コンソール に表示されます。このプロセスには数時間かかることがあります。KVMコンソールでプロセスの進行状 況をモニタすることができます。

構成プロセスの最後に、アプライアンスの電源を再投入すると、「CONFIGURATIONSUCCEEDED!」と いうメッセージが表示されます。

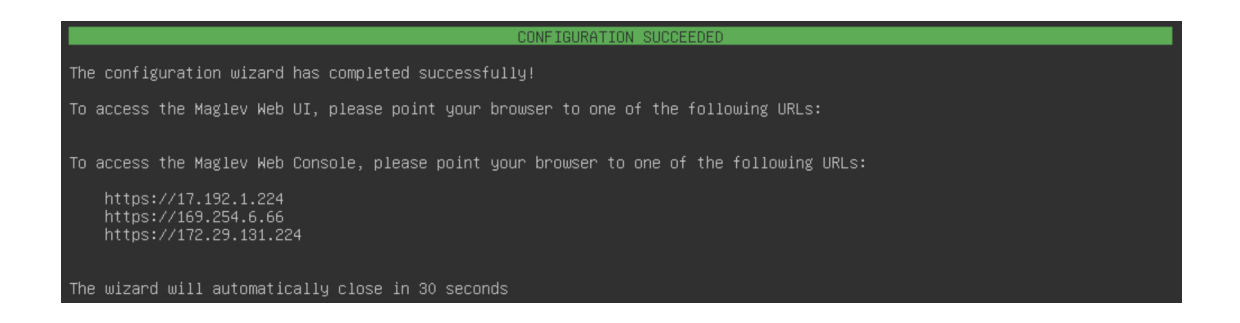

#### 次のタスク

- このアプライアンスをスタンドアロンモードでのみ展開する場合には、所定の初期設定 (「[初期設定ワークフロー」](b_cisco_dna_center_install_guide_2_3_4_2ndGen_chapter8.pdf#nameddest=unique_58))を実行します。
- アプライアンスをクラスタ内のプライマリノードとして展開する場合には、クラスタ内の 2番目と3番目のインストール済みアプライアンスを設定します (Maglev ウィザードを使 用したセカンダリノードの設定 (25 ページ))。

### **FIPS** モードのサポート

Cisco DNA Center は連邦情報処理標準(FIPS)をサポートしています。これは、暗号化アルゴ リズムの導入、キー情報とデータバッファの処理、およびオペレーティングシステムの操作に 関するベストプラクティスを指定する政府認証標準です。アプライアンスで FIPS モードを有 効にする場合は、次の点に注意してください。

- 以前の Cisco DNA Center バージョンからアップグレードされたアプライアンスでは FIPS モードを有効化できません。最新バージョンがすでにインストールされているアプライア ンスでのみ有効化できます。
- FIPS モードが有効になっている場合、URL からイメージをインポートすることはできま せん。コンピュータまたは cisco.com からのみイメージをインポートできます。
- [USER ACCOUNT SETTINGS] 画面で、デフォルトの管理スーパーユーザー用に 8 文字以 上のパスワードを入力する必要があります。
- アプライアンスで FIPS モードが有効になっている場合、外部認証を有効にすることはで きません。
- Maglev 設定ウィザードの完了時に [Start using DNAC pre manufactured cluster] オプションを 選択した場合、[IPaddressing andSecurity mode used for the services] 画面は表示されません。 その結果、FIPS モードを有効化できません。
- Cisco DNA Center は、FIPS モードが有効になっている場合、SNMPv2c デバイスクレデン シャルをサポートしません。代わりに、SNMPv3クレデンシャルを指定する必要がありま す。
- アプライアンスで FIPS モードを有効化した後で、無効化できる唯一の方法は、アプライ アンスのイメージを再作成することです(既存のデータをすべて消去するため)。その 後、FIPSモードを無効化してアプライアンスを再構成できます。詳細については、[「アプ](b_cisco_dna_center_install_guide_2_3_4_2ndGen_chapter4.pdf#nameddest=unique_21) [ライアンスのイメージの再作成](b_cisco_dna_center_install_guide_2_3_4_2ndGen_chapter4.pdf#nameddest=unique_21)」を参照してください。
- FIPSモードが有効になっている場合、KeyWrapを有効化できるのは、Cisco DNA Centerと Cisco ISE がまだ統合されていない場合のみです。詳細については、「[認証サーバとポリ](b_cisco_dna_center_install_guide_2_3_4_2ndGen_chapter8.pdf#nameddest=unique_24) シー [サーバの設定」](b_cisco_dna_center_install_guide_2_3_4_2ndGen_chapter8.pdf#nameddest=unique_24)を参照してください。
- アプライアンスを構成した後、次の操作を実行して、FIPSモードが有効になっているかど うかを確認できます。
	- **1.** アプライアンスの SSH コンソールを開き、**ssh -p 2222 maglev@***appliance's-IP-address* コマンドを実行します。
	- **2.** デフォルトの管理スーパーユーザーのパスワードを入力して、アプライアンスにログ インします。
	- **3. magctl fips status** コマンドを実行します。
- Cisco Wide Area Bonjour アプリケーションは FIPS モードをサポートしていません。そのた め、このアプリケーションを Cisco DNA Center GUI または CLI からインストールすること はできません。
- FIPS モードが有効になっている場合、エンドポイント分析に関連する一部の機能は Cisco DNA Center GUI で使用できません。
- FIPS モードは、マップアーカイブのエクスポートとインポートに影響します。

FIPS モードが有効の場合:

- エクスポートされるマップアーカイブは暗号化されません。
- 暗号化されていないマップアーカイブのみをインポートできます。

FIPS モードが無効の場合:

- エクスポートされるマップアーカイブは暗号化されます。
- 暗号化されたマップアーカイブと暗号化されていないマップアーカイブの両方をイン ポートできます。

### **Maglev** ウィザードを使用したセカンダリノードの設定

クラスタ内の 2 番目と 3 番目のアプライアンスを設定するには、次の手順を実行します。

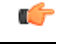

- 3 ノードクラスタを構築するには、同じバージョンの**システム**パッケージが 3 つの Cisco DNA Center アプライアンスにインストールされている必要があります。この条件が整わ ない場合、予期しない動作とダウンタイムの可能性が生じることがあります。 重要
	- 3 ノードクラスタでアプライアンスを設定する前に、それらのアプライアンスからログア ウトしていることを確認します。ログアウトしていない場合、クラスタのアプライアンス を設定し、Cisco DNA Center に初めてログインした後に、(ネットワークのデバイスを検 出してテレメトリを有効にするために完了する)クイック スタート ワークフローが開始 されません。
	- この手順の実行中に入力するすべての IP アドレスが有効な IPv4 ネットマスクを持つ有効 な IPv4 アドレスであることを確認してください。また、アドレスと対応するサブネット が重複していないことを確認してください。重複している場合、サービスの通信の問題が 発生する可能性があります。

新しいセカンダリノードをクラスタに結合する場合には、クラスタ内の最初のホストをプライ マリノードとして指定する必要があります。クラスタにセカンダリノードを結合する際、次の 点に注意してください。

- 一度に1つのノードのみをクラスタに結合してください。複数のノードを同時に追加しな いでください。同時に追加しようとすると予期しない動作が発生します。
- クラスタに新しいノードを追加する前に、インストールされているすべてのパッケージが プライマリノードに展開されていることを確認してください。展開されているかどうかを 確認するには、セキュアシェルを使用して、プライマリノードの Cisco DNA Center 管理 ポートに Linux ユーザ(maglev)としてログインしてから、maglev package status コマン ドを実行します。インストールされているすべてのパッケージは、コマンド出力で「展開 済み(DEPLOYED)」と表示されます。次の例では、いくつかのパッケージ(application-policy や sd-access など)がインストールされていません。それらは、ステータスが NOT\_DEPLOYEDである唯一のパッケージです。セカンダリノードを設定する前に、パッ

ケージのステータスが次のように表示されている必要があります。

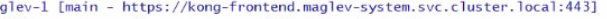

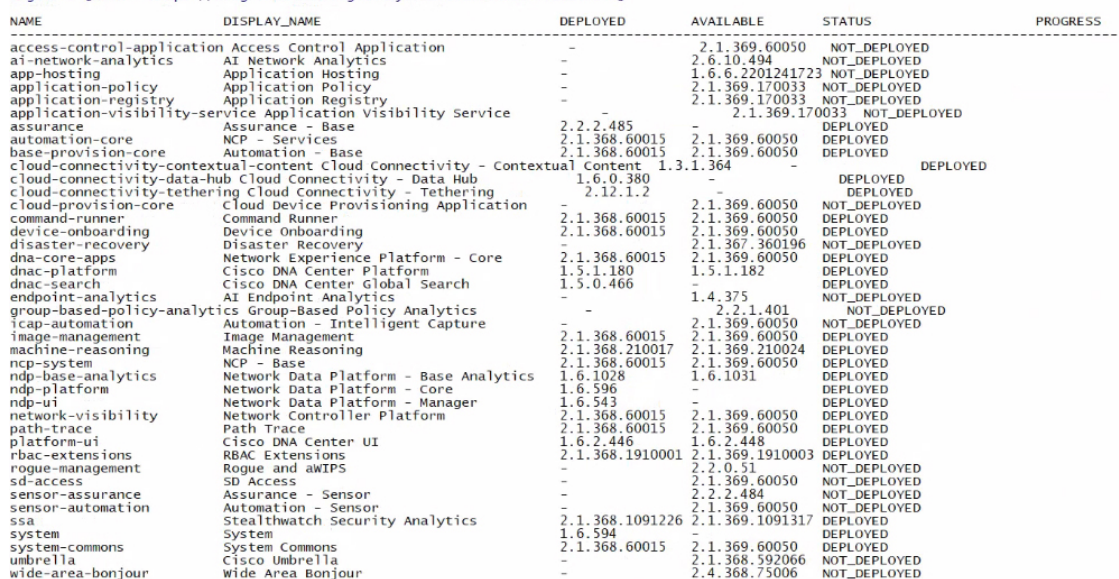

[Wed Nov 30 15:45:08 UTC] maglev@192.0.2.1 (maglev-master-192.0.2.1) ~

• 各セカンダリノードのクラスタ接続プロセス中に、一部のサービスのダウンタイムが発生 することが予想されます。サービスはすべてのノードに再配布される必要があり、そのプ ロセスの間、クラスタはダウンします。

#### 始める前に

次のことを確認します。

- Maglev ウィザードを使用したプライマリノードの設定 (2 ページ) の手順に従って、ク ラスタ内の最初のアプライアンスが設定されたこと。
- 「必要な IP [アドレスおよびサブネット](b_cisco_dna_center_install_guide_2_3_4_2ndGen_chapter2.pdf#nameddest=unique_13)」と[「必要な設定情報](b_cisco_dna_center_install_guide_2_3_4_2ndGen_chapter2.pdf#nameddest=unique_18)」で指定されているすべて の情報が収集されたこと。
- [「アプライアンスのインストールワークフロー](b_cisco_dna_center_install_guide_2_3_4_2ndGen_chapter3.pdf#nameddest=unique_27)」の説明に従って、2 番目と 3 番目のアプ ライアンスがインストールされたこと。
- 以下を完了していること。
	- **1.** 最初のアプライアンスで **maglev package status** コマンドを実行したこと。

Cisco DNA Center GUI からもこの情報にアクセスできます。[Help] アイコン(2) を クリックし、**[About]** > **[Packages]** の順に選択してください。

- **2.** Cisco TAC に連絡し、このコマンドの出力を提供して 2 番目と 3 番目のアプライアン スにインストールする必要がある ISO をポイントするよう依頼したこと。
- 「Cisco Integrated ManagementController[に対するブラウザアクセスの有効化」](b_cisco_dna_center_install_guide_2_3_4_2ndGen_chapter4.pdf#nameddest=unique_6)の説明に従っ て、両方のセカンダリアプライアンスで Cisco IMC に対するブラウザのアクセス権が設定 されたこと。
- 「[事前設定チェックの実行](b_cisco_dna_center_install_guide_2_3_4_2ndGen_chapter4.pdf#nameddest=unique_41)」の説明に従って、セカンダリアプライアンスのポートとそれ らのポートによって使用されるスイッチの両方が適切に設定されていること。
- 互換性のあるブラウザを使用していることを確認済みであること。互換性のあるブラウザ の一覧については、インストールしている Cisco DNA Center のバージョンに対応する[リ](https://www.cisco.com/c/en/us/support/cloud-systems-management/dna-center/products-release-notes-list.html) [リースノートド](https://www.cisco.com/c/en/us/support/cloud-systems-management/dna-center/products-release-notes-list.html)キュメントを参照してください。
- 次の手順で指定するデフォルトゲートウェイおよび DNS サーバと Cisco DNA Center の間 のファイアウォールで ICMP が許容されること。Maglev 設定ウィザードでは ping を使用 して、ユーザが指定したゲートウェイおよび DNS サーバを確認します。ファイアウォー ルが配置されており、そのファイアウォールで ICMP が許容されていない場合、この ping がブロックされる可能性があります。ブロックされた場合、ウィザードを完了できませ  $h_{\rm o}$
- ステップ **1** お使いのブラウザで、実行した cisco imc GUI 設定で設定した Cisco IMC の IP アドレスをポイントし、 cisco imc ユーザとして Cisco IMC GUI にログインします(「 Cisco Integrated [Management](b_cisco_dna_center_install_guide_2_3_4_2ndGen_chapter4.pdf#nameddest=unique_6) Controller に対 [するブラウザアクセスの有効化](b_cisco_dna_center_install_guide_2_3_4_2ndGen_chapter4.pdf#nameddest=unique_6)」を参照)。

ログインが成功すると、次に示すように、アプライアンスに **[Cisco Integrated Management Controller Chassis Summary]** ウィンドウが、ウィンドウ上部のハイパーリンクメニューとともに表示されます。

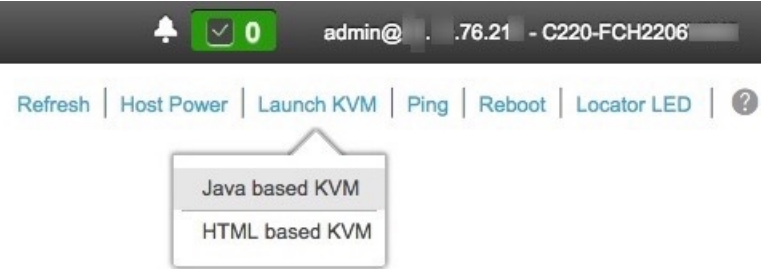

ステップ **2** ハイパーリンクメニューで [Launch KVM] を選択してから [Java based KVM] と [HTML based KVM] のい ずれかを選択します。**[Java-based KVM]** を選択した場合、KVM コンソールを独自のウィンドウで表示 するために、ブラウザまたはファイルマネージャから Java スタートアップファイルを起動する必要があ ります。**[HTML-basedKVM]** を選択すると、KVM コンソールが別個のブラウザウィンドウまたはタブ で自動的に起動します。

> 選択した KVM のタイプに関係なく、KVM コンソールを使用して、設定の進行状況をモニタし、Maglev 構成ウィザードのプロンプトに応答します。

- ステップ **3** KVM が表示されたら、次のいずれかを選択してアプライアンスをリブートします。
	- メインの Cisco IMC GUI ブラウザウィンドウで、**[Host Power]** > **[Power Cycle]** を選択し、KVM コン ソールに切り替えて続行します。
	- KVM コンソールで、**[Power]** > **[Power Cycle System (cold boot)]** を選択します。

アプライアンスをリブートするかどうかの確認を求められたら、**[OK]** をクリックします。

STEP #None STATIC IP CONFIGURATION Welcome to the Maglev Configuration Wizard! IP Address: Please Enter Static IP Information for<br>Enterprise Interface Configuration, Netmask: Static IP is configured as an alternative<br>to DHCP for web UI Configuration. Default Gateway Address: - Click Configure after entering Information for configuring IP which will<br>be configured on Enterprise Interface Static Routes: - Click Skip to move to config wizard NOTE: Default Configuration mode is IPv4,<br>Please select IPv6 mode for Ipv6 Configuration configure  $\rightarrow$  $\langle$  cancel  $\rangle$ skip >> and a

リブートメッセージが表示された後、KVM コンソールに [Static IP Configuration] 画面が表示されます。

ステップ **4** [Skip] をクリックします。

KVM コンソールに Maglev 構成ウィザードのウェルカム画面が表示されます。

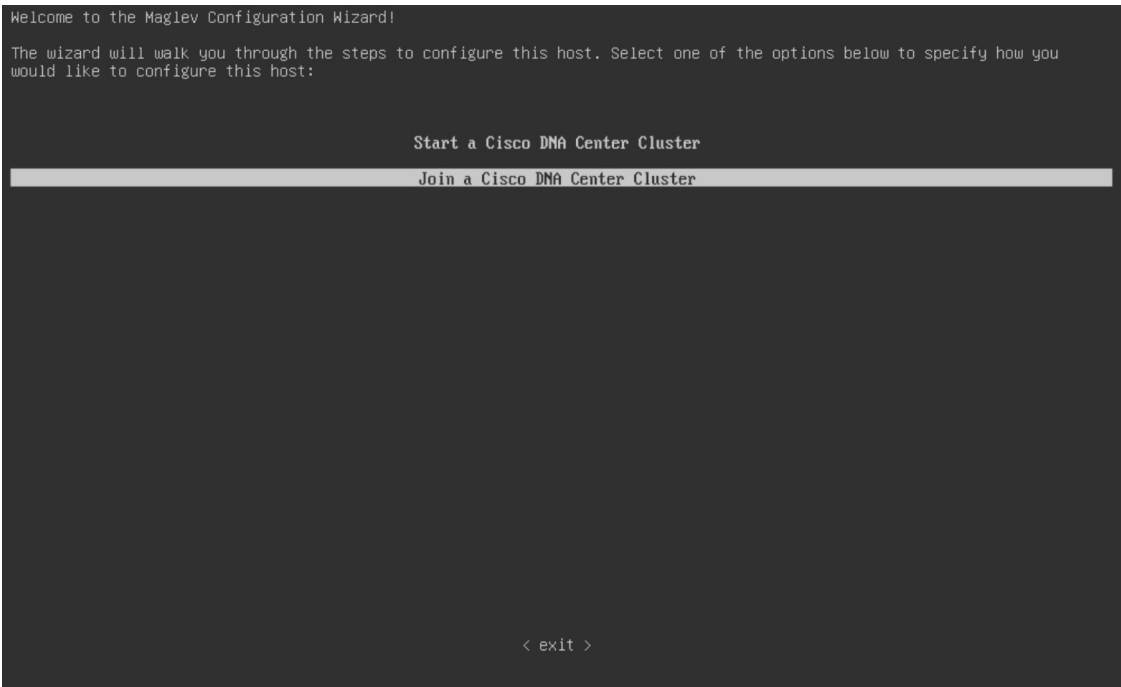

- DHCP サーバーによってアプライアンスのエンタープライズ インターフェイスに割り当てら れた IP アドレス、サブネットマスク、およびデフォルトゲートウェイを使用せずに、ブラウ ザベースのウィザードのいずれかを使用してアプライアンスを構成するユーザーのみ、この 画面を完了する必要があります。 (注)
- ステップ **5** [Join a Cisco DNA Center Cluster] を選択して、セカンダリノードの設定を開始します。 画面が更新されます。

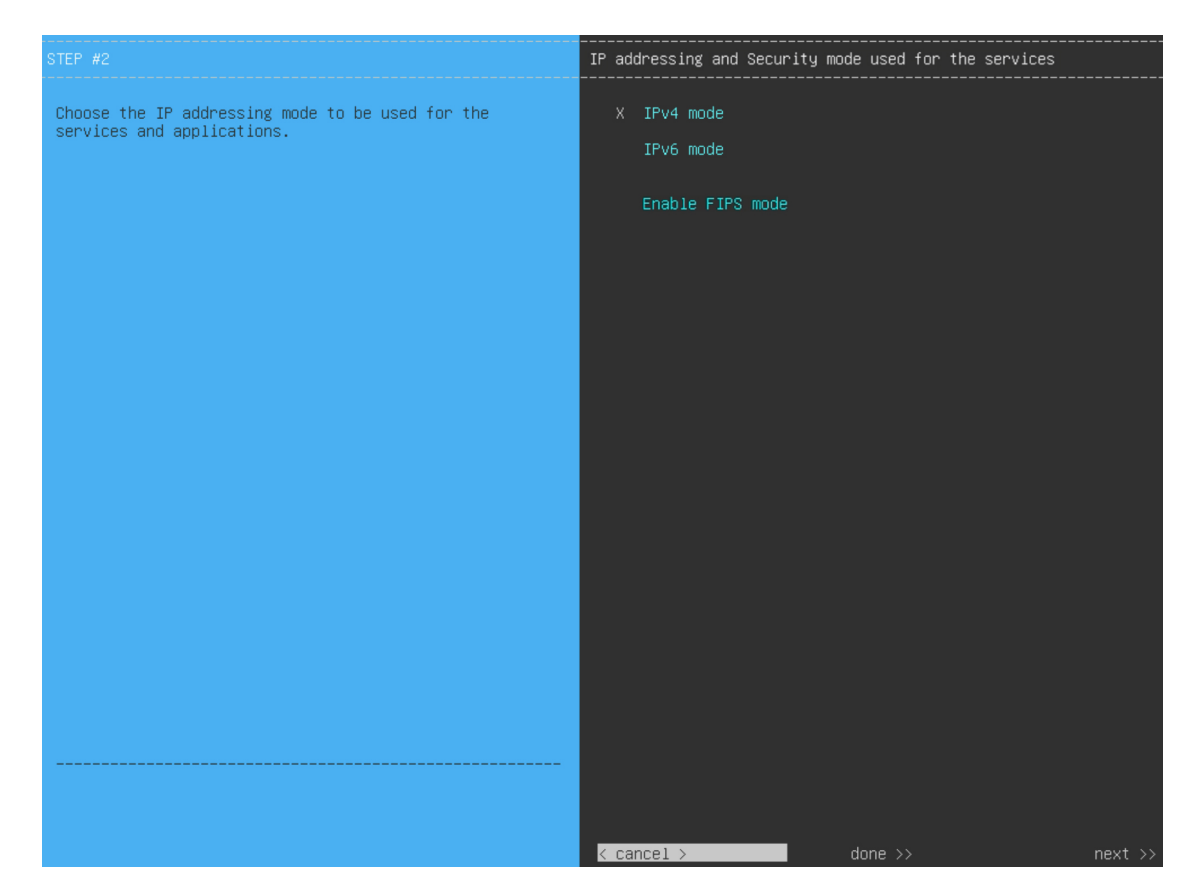

- ステップ **6** 次の手順を実行し、[next>>] をクリックして続行します。
	- a) Cisco DNA Center アプライアンスで実行されているアプリケーションとサービスが IPv4 または IPv6 アドレッシングを使用するかどうかを指定します。
	- b) (任意) Cisco DNA Center アプライアンスで FIPS モードを有効にするには、[Enable FIPS Mode] チェックボックスをオンにします。

アプライアンスで FIPS モードを有効にする際の注意事項については、FIPS モードのサポート (24 ページ)を参照してください。

- ステップ7 (オプション)アプライアンスのレイヤ 2 LACP ポートチャネルモード (VLAN タギングあり)を設定 するには、[VLAN mode] と [LACP] オプションの両方を選択します。選択したら、[next>>] をクリックし て続行します。
	- [VLAN mode] オプションは dot1q/VLAN トランキングを有効にし、[LACP] オプションは NIC ボンディングモードを有効にして、アプライアンスのエンタープライズ インターフェイスお よびクラスタ内インターフェイスにロードバランシングとより高い帯域幅を提供します。こ のオプションの組み合わせは一般的には使用されないため、Cisco DNA Center の展開で必要 な場合にのみ両方を選択してください。 NIC ボンディングのみを有効にする場合は、次の 2 つのウィザード画面で有効にできます。 重要

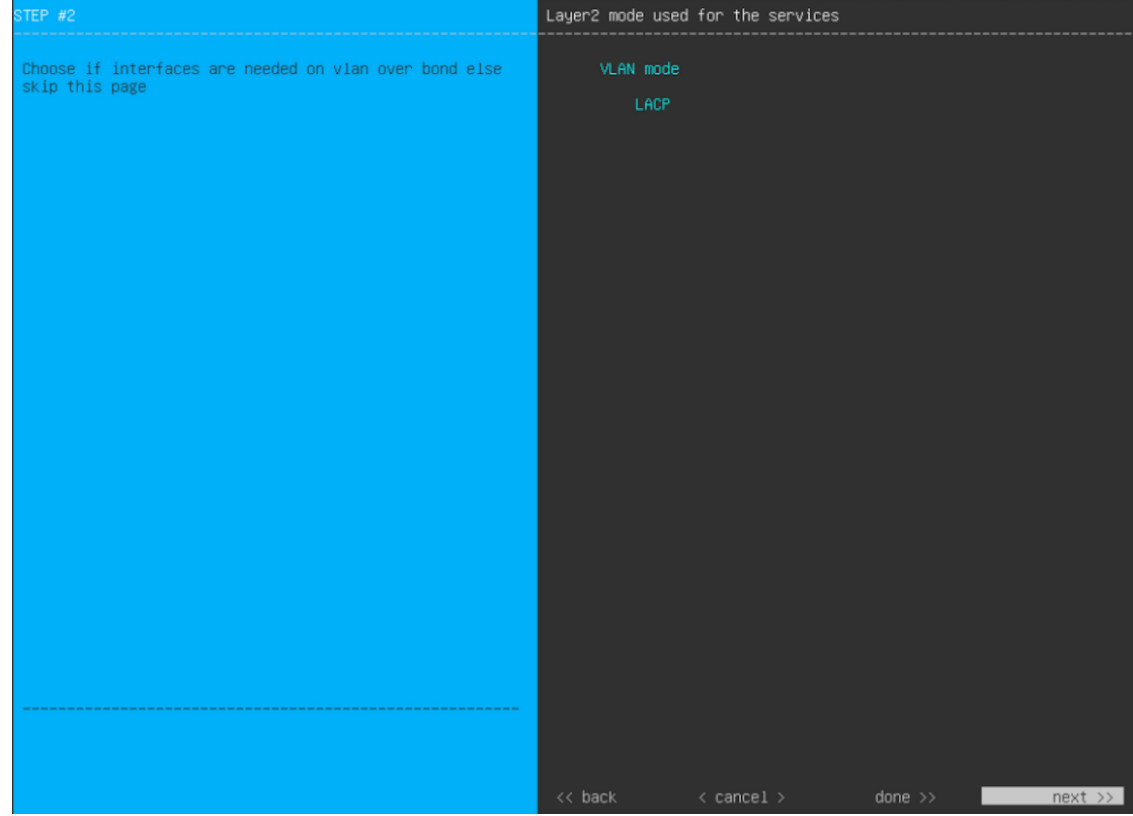

ウィザードでは、アプライアンス上のすべてのポートが検出され、次の順序で 1 つずつ別の画面に表示 されます。

- 1. (必須) 10 Gbps エンタープライズポート—ネットワークアダプタ #1
- **2.** (必須)10 Gbps クラスタポート—ネットワークアダプタ #2
- **3.** (任意) 1 Gbps/10 Gbps 管理ポート—ネットワークアダプタ #3
- **4.** (任意)1 Gbps/10 Gbps インターネットポート—ネットワークアダプタ #4

設定の過程でウィザードがエンタープライズポートとクラスタポートのいずれかまたは両方を表示でき ない場合は、これらのポートが機能していないか、または無効になっている可能性があります。Cisco DNA Center 機能にはこの 2 つのポートが必要です。機能していないことが判明した場合には、**[Cancel]** を選択し、すぐに設定を終了します。設定を再開したり、Cisco Technical Assistance Center に連絡したり する前に「[事前設定チェックの実行](b_cisco_dna_center_install_guide_2_3_4_2ndGen_chapter4.pdf#nameddest=unique_41)」に記載されているすべての手順が完了していることを確認してく ださい(詳細については『[リリースノート](https://www.cisco.com/c/en/us/support/cloud-systems-management/dna-center/products-release-notes-list.html)』の「Get Assistance from the Cisco TAC」を参照してくださ  $\lambda$ )。

ステップ **8** ウィザードにより、最初に 10 Gbps エンタープライズポートが NETWORK ADAPTER #1 として表示され ます。[「インターフェイスケーブル接続](b_cisco_dna_center_install_guide_2_3_4_2ndGen_chapter2.pdf#nameddest=unique_12)」で説明したように、このポートは、アプライアンスをエンター プライズ ネットワークにリンクするために必要なポートです。この目的に適したホスト IP アドレス、 ネットマスク、およびその他の値を適用します(入力する値については、「必要な IP [アドレスおよびサ](b_cisco_dna_center_install_guide_2_3_4_2ndGen_chapter2.pdf#nameddest=unique_13) [ブネット](b_cisco_dna_center_install_guide_2_3_4_2ndGen_chapter2.pdf#nameddest=unique_13)」と「[必要な設定情報](b_cisco_dna_center_install_guide_2_3_4_2ndGen_chapter2.pdf#nameddest=unique_18)」を参照してください)。

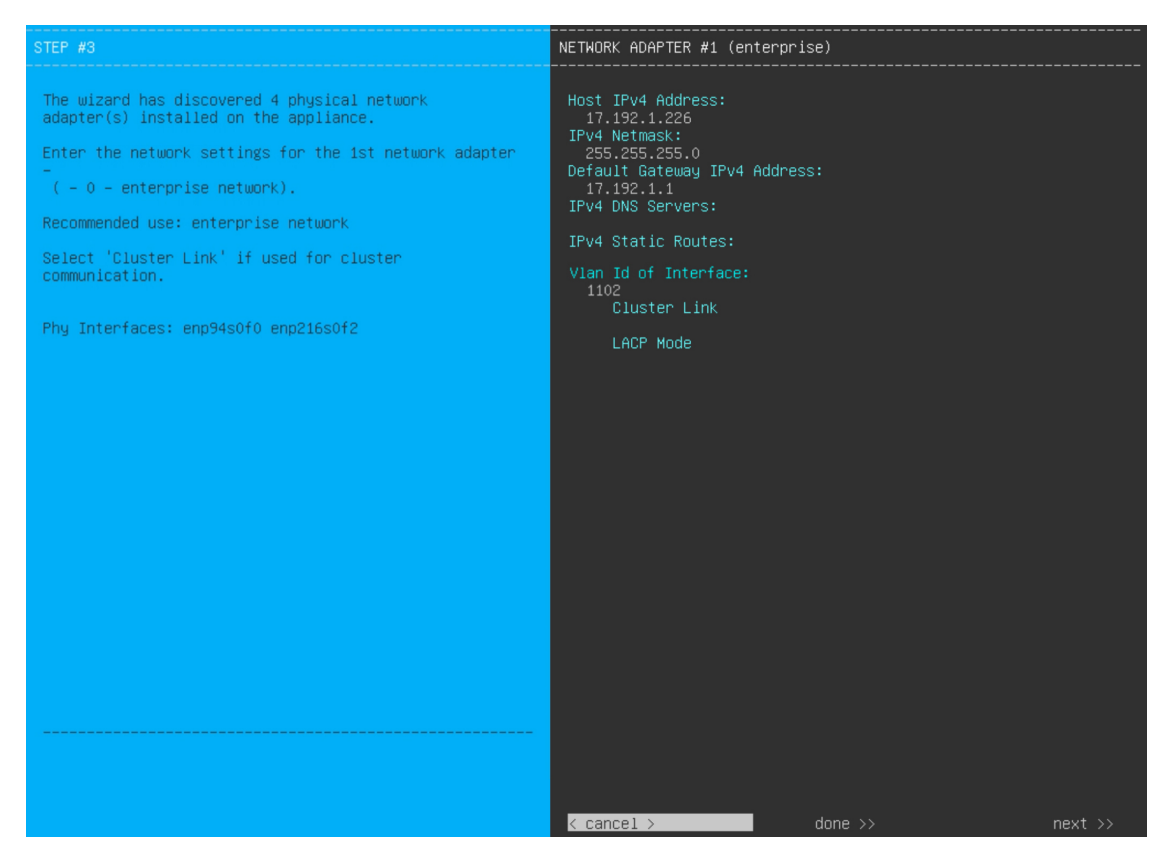

次の表のとおり **[**ネットワークアダプタ **#1**(**NETWORK ADAPTER #1**)**]**の設定値を入力します。

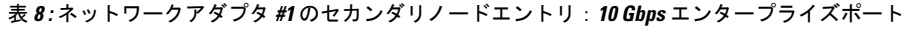

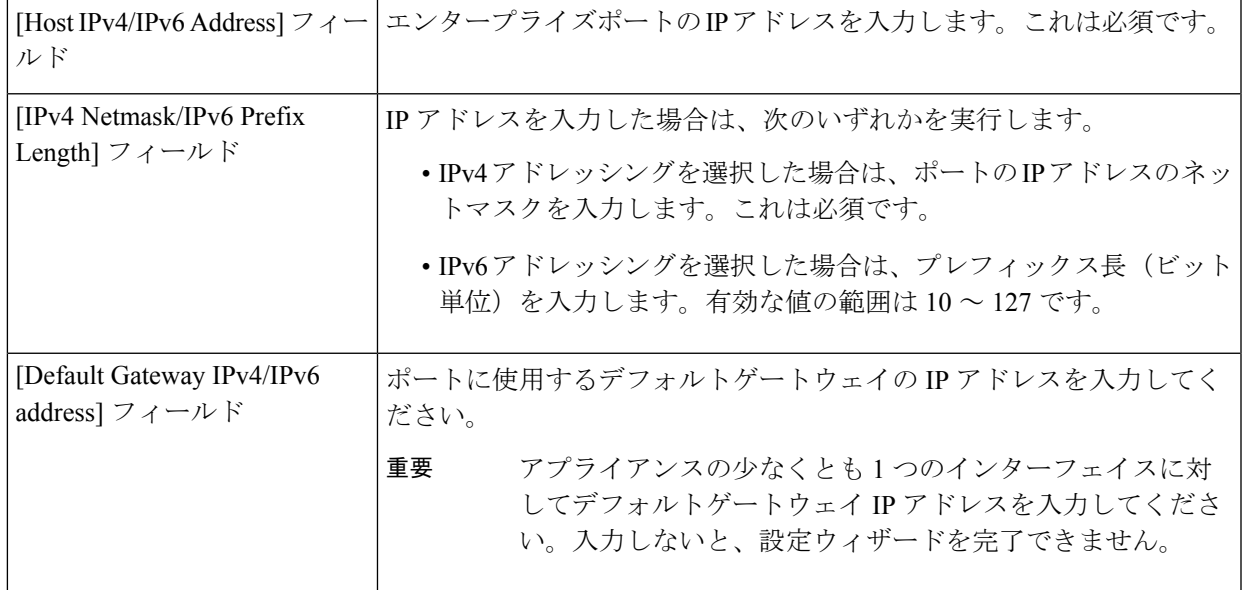

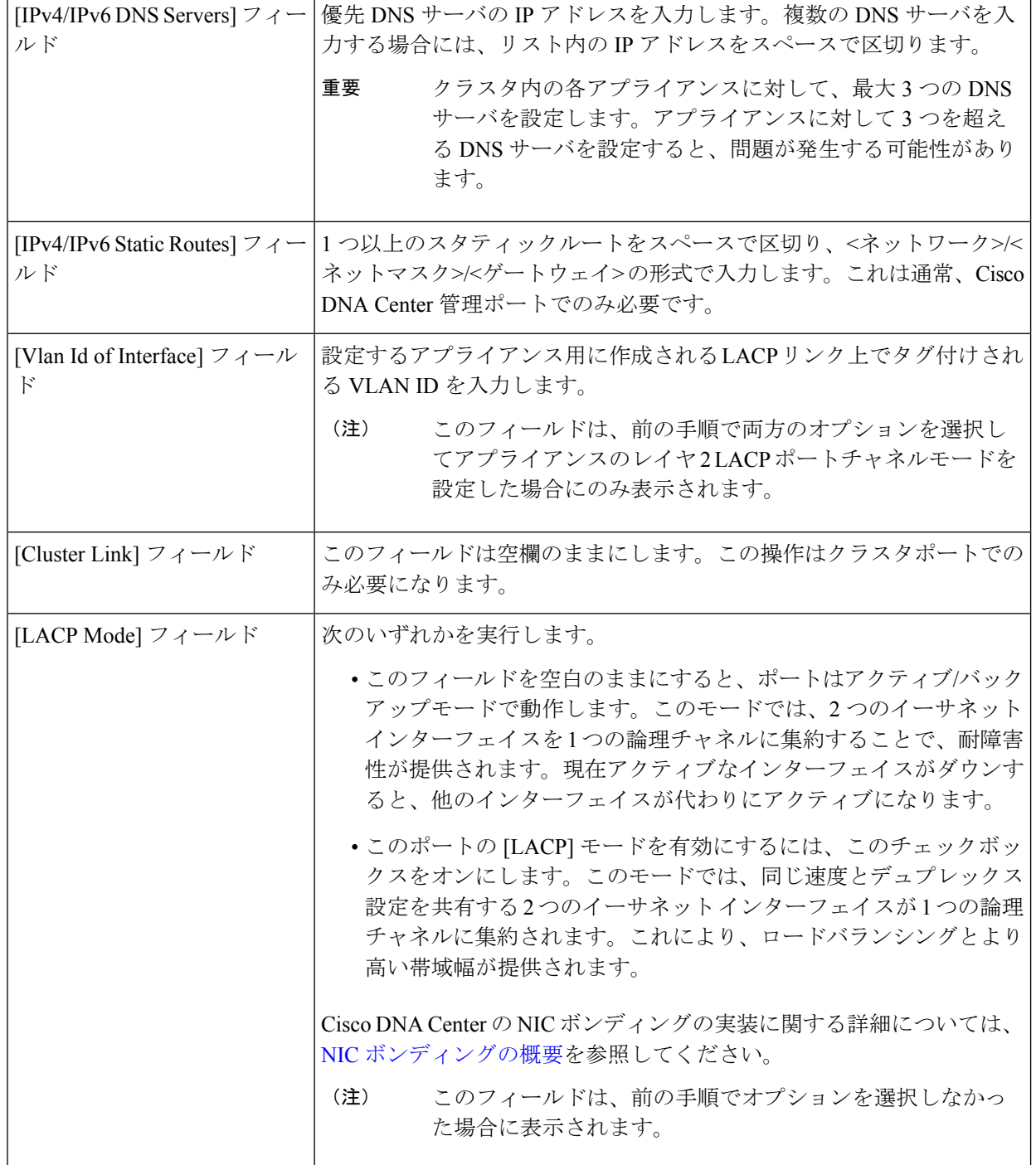

設定値の入力が完了したら、**[next >>]** をクリックして続行します。入力した値がウィザードによって検 証され、正しくない値が含まれていた場合にはエラーメッセージが表示されます。エラーメッセージが 表示された場合には、入力した値が正しいことを確認してから、再入力します。必要に応じて **[<< back]** をクリックして再入力します。

ステップ **9** 入力したエンタープライズポート値の検証が成功すると、ウィザードに 10 Gbps クラスタポートが [NETWORKADAPTER#2]として表示されます。[「インターフェイスケーブル接続」](b_cisco_dna_center_install_guide_2_3_4_2ndGen_chapter2.pdf#nameddest=unique_12)で説明したように、 このポートはアプライアンスをクラスタにリンクするために使用されるため、ホスト IP アドレス、ネッ トマスク、およびこの目的に適した他の値を適用します(入力する値については、「必要な IP [アドレス](b_cisco_dna_center_install_guide_2_3_4_2ndGen_chapter2.pdf#nameddest=unique_13) [およびサブネット](b_cisco_dna_center_install_guide_2_3_4_2ndGen_chapter2.pdf#nameddest=unique_13)」と[「必要な設定情報](b_cisco_dna_center_install_guide_2_3_4_2ndGen_chapter2.pdf#nameddest=unique_18)」を参照してください)。

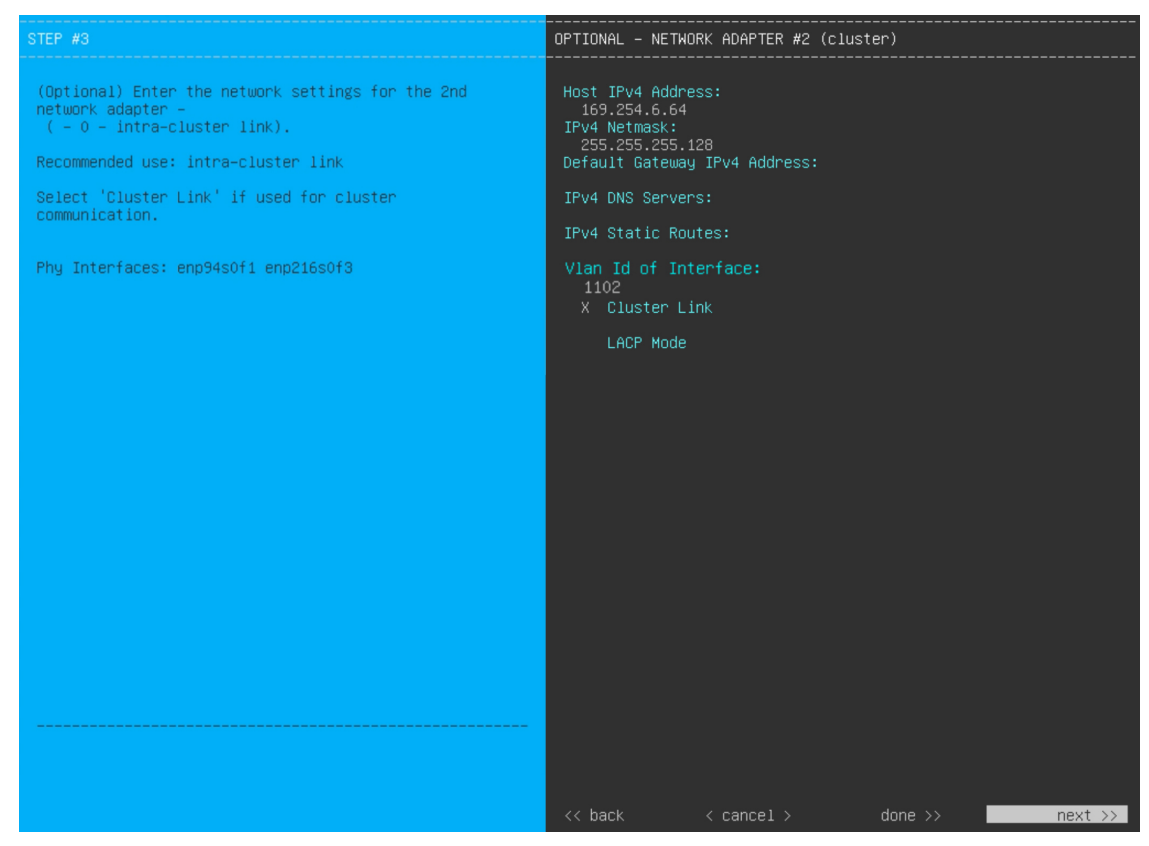

次の表のとおり **[NETWORK ADAPTER #2]** の設定値を入力します。

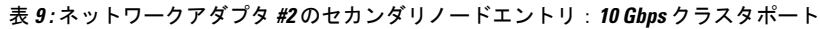

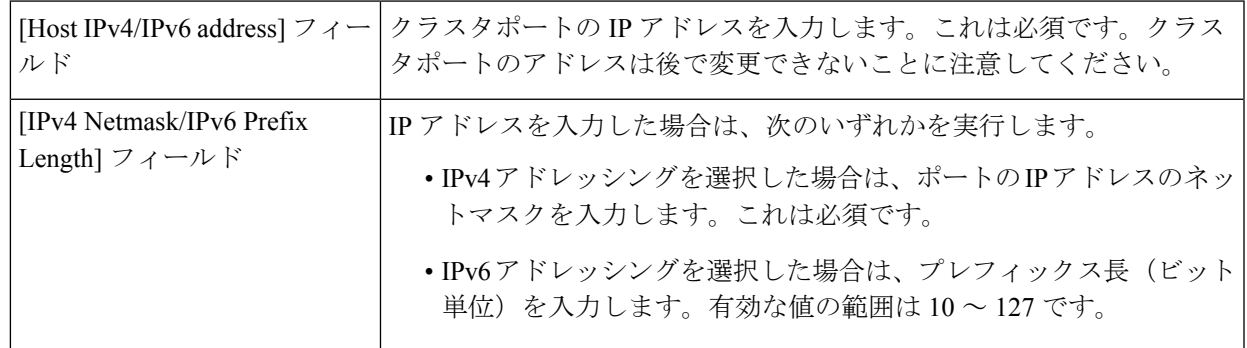

ł.

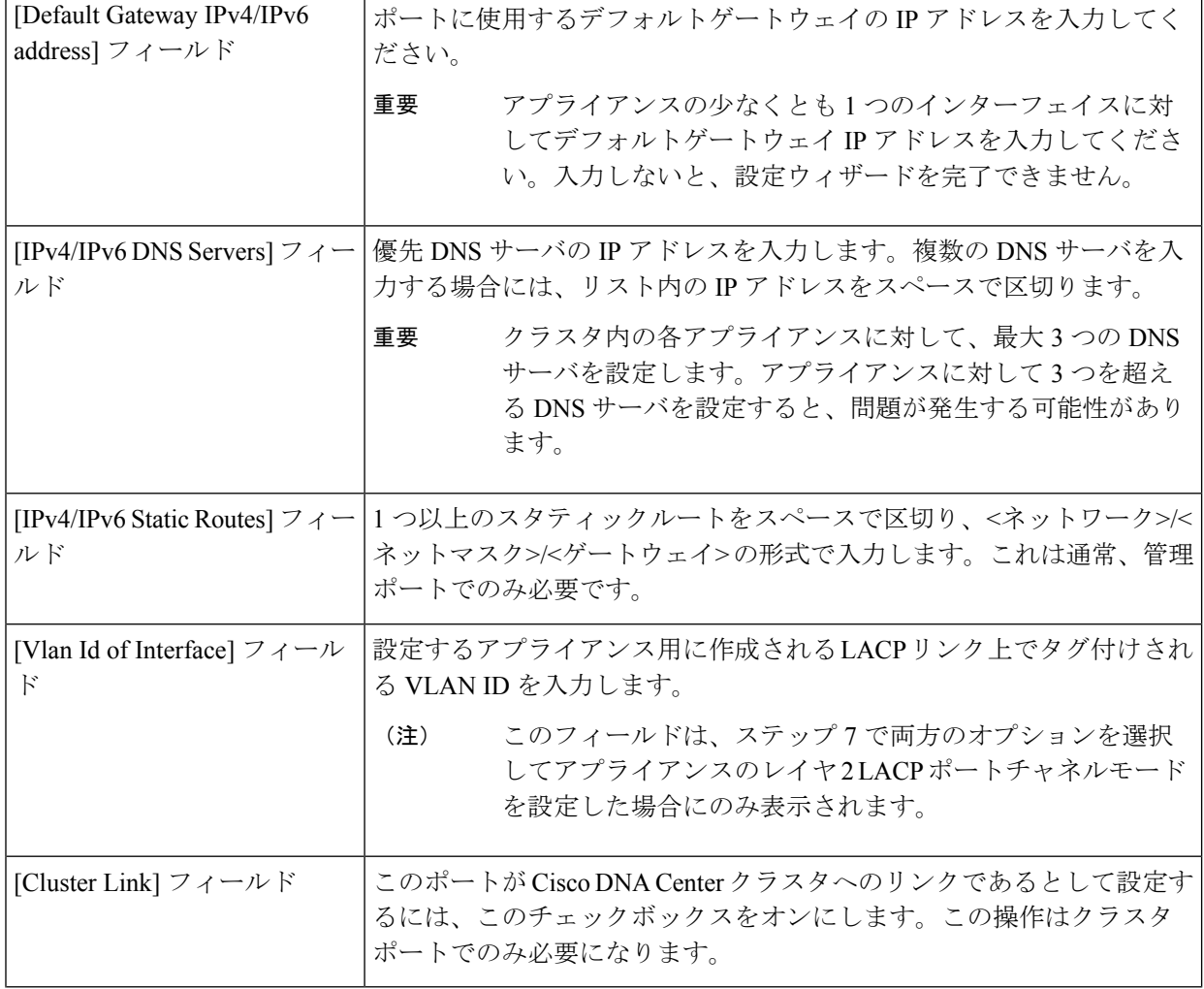

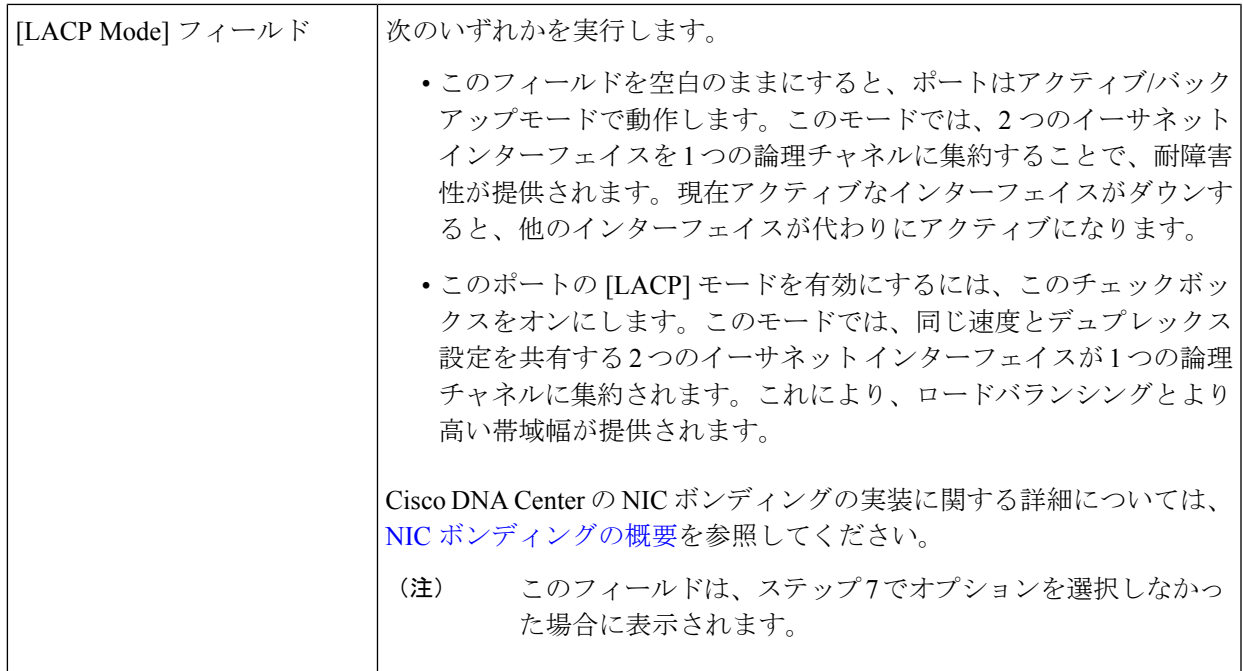

必要な情報を入力したら**[Next >>]**をクリックして続行します。以前の画面でしたように、検証エラーを 修正します。ネットワークアダプタの設定がウィザードによって検証され、適用されます。

ステップ **10** 入力したクラスタポート値の検証が成功すると、ウィザードに 1 Gbps/10 Gbps 管理ポートが [NETWORK ADAPTER#3]として表示されます。「[インターフェイスケーブル接続](b_cisco_dna_center_install_guide_2_3_4_2ndGen_chapter2.pdf#nameddest=unique_12)」で説明したように、このポート は管理ネットワークから Cisco DNA Center GUI にアクセスするために使用されます。この目的に適した ホスト IP アドレス、ネットマスク、およびその他の値を適用します(入力する値については、「[必要な](b_cisco_dna_center_install_guide_2_3_4_2ndGen_chapter2.pdf#nameddest=unique_13) IP [アドレスおよびサブネット」](b_cisco_dna_center_install_guide_2_3_4_2ndGen_chapter2.pdf#nameddest=unique_13)と「[必要な設定情報」](b_cisco_dna_center_install_guide_2_3_4_2ndGen_chapter2.pdf#nameddest=unique_18)を参照してください)。

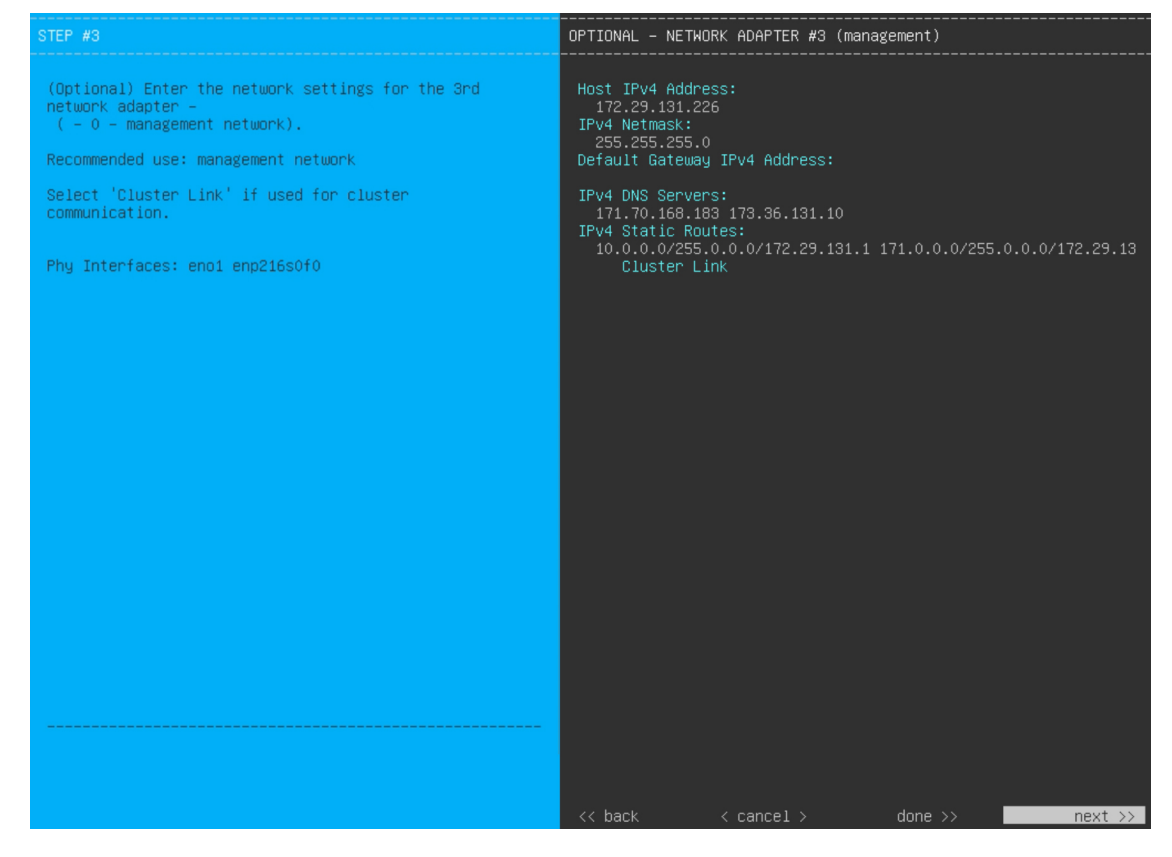

次の表のとおり **[NETWORK ADAPTER #3]**の設定値を入力します。

#### 表 **<sup>10</sup> :** ネットワークアダプタ **#3** のセカンダリノードエントリ:**<sup>1</sup> Gbps/10 Gbps** 管理ポート

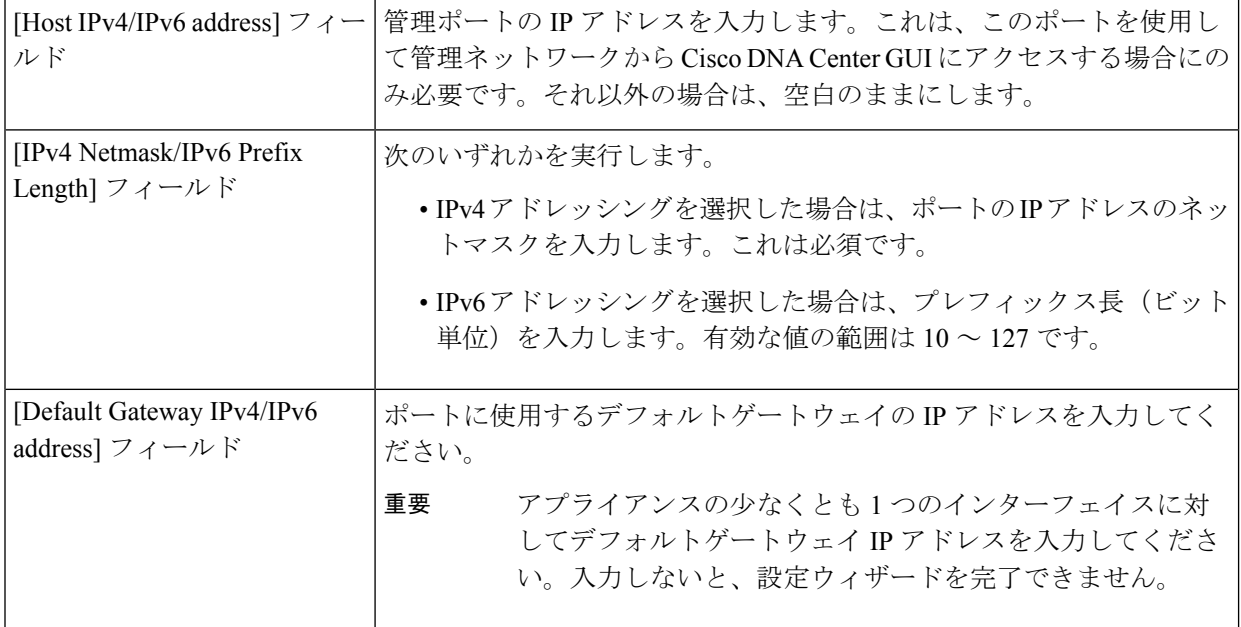

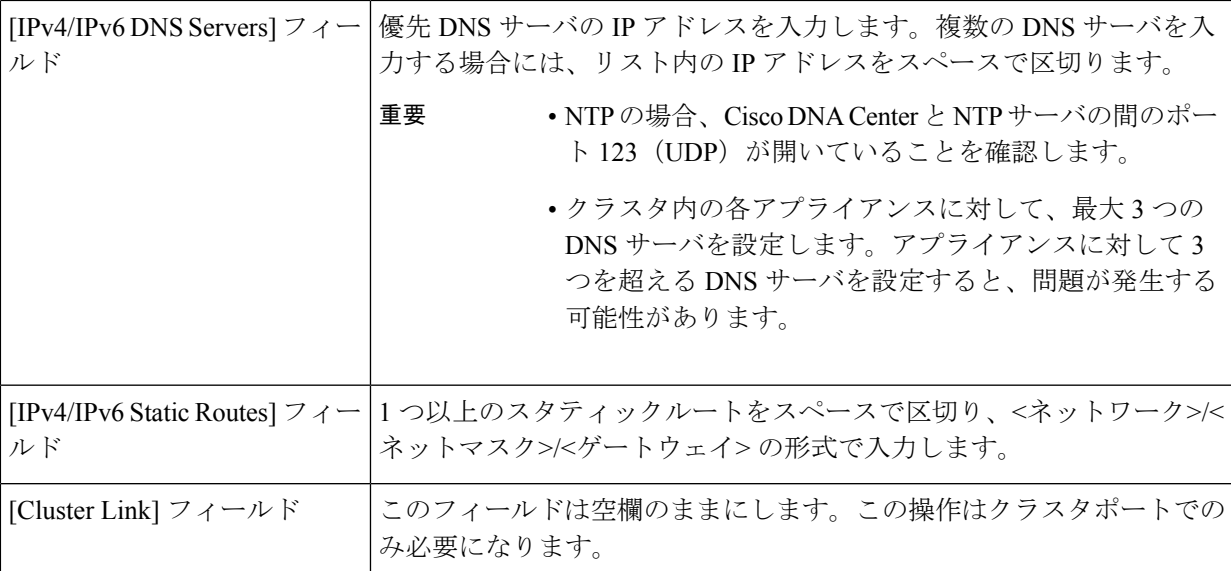

必要な情報を入力したら**[Next >>]**をクリックして続行します。以前の画面でしたように、検証エラーを 修正します。ネットワークアダプタの設定がウィザードによって検証され、適用されます。

ステップ **11** 入力した管理ポート値の検証が成功すると、ウィザードに 1 Gbps/10 Gbps インターネットポートが [NETWORK ADAPTER #4] として表示されます。「[インターフェイスケーブル接続」](b_cisco_dna_center_install_guide_2_3_4_2ndGen_chapter2.pdf#nameddest=unique_12)で説明されている とおり、このポートは、アプライアンスをインターネットにリンクする際、10 Gbps エンタープライズ ポート経由でアプライアンスをリンクできない場合に使用されるオプションのポートです。この目的に 適したホスト IP アドレス、ネットマスク、およびその他の値を適用します(入力する値については、 「必要な IP [アドレスおよびサブネット](b_cisco_dna_center_install_guide_2_3_4_2ndGen_chapter2.pdf#nameddest=unique_13)」と[「必要な設定情報](b_cisco_dna_center_install_guide_2_3_4_2ndGen_chapter2.pdf#nameddest=unique_18)」を参照してください)。

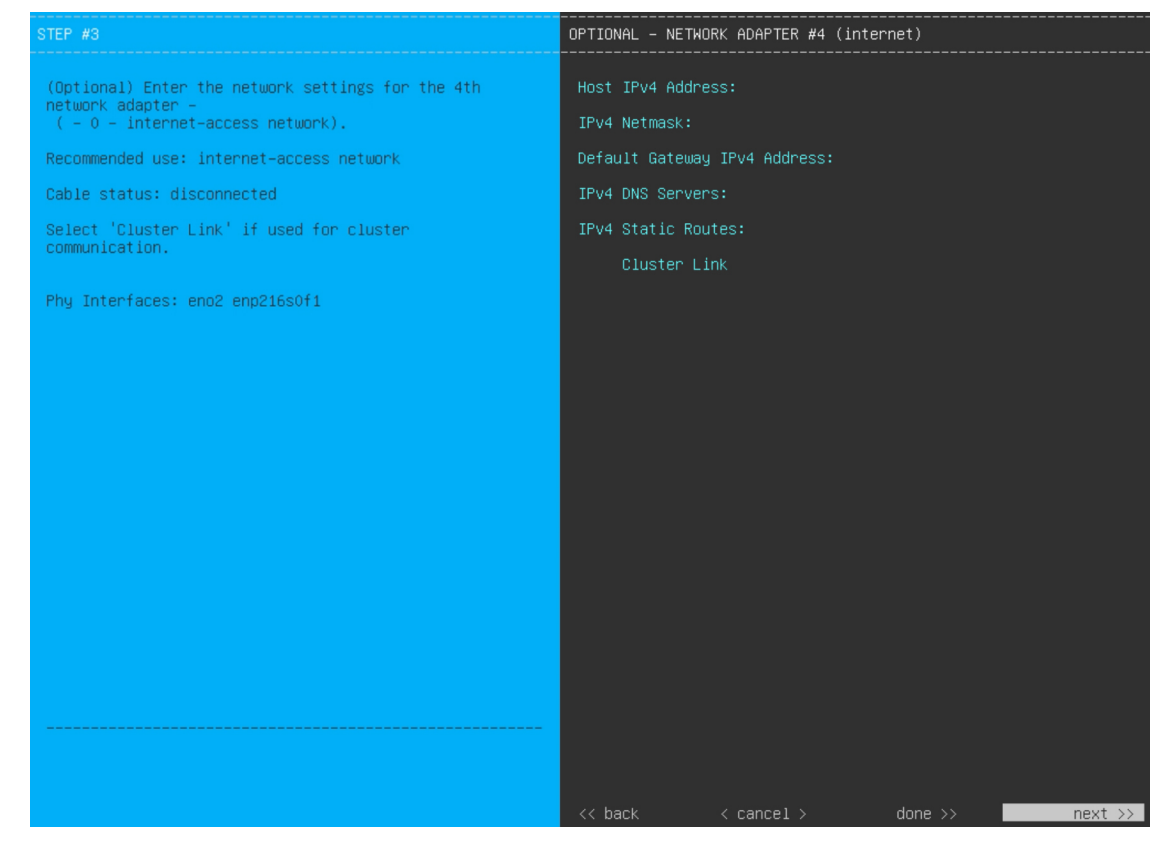

次の表のとおり **[NETWORK ADAPTER #4]** の設定値を入力します。

#### 表 **<sup>11</sup> :** ネットワークアダプタ **#4** のセカンダリノードエントリ:**<sup>1</sup> Gbps/10 Gbps** インターネットポート

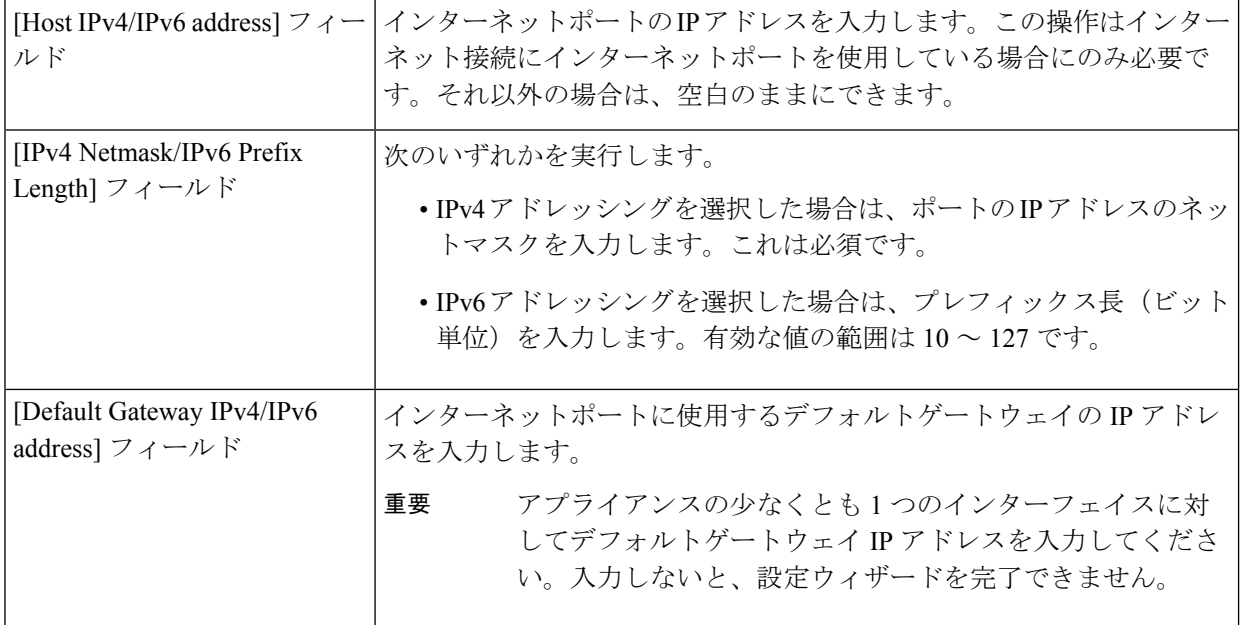

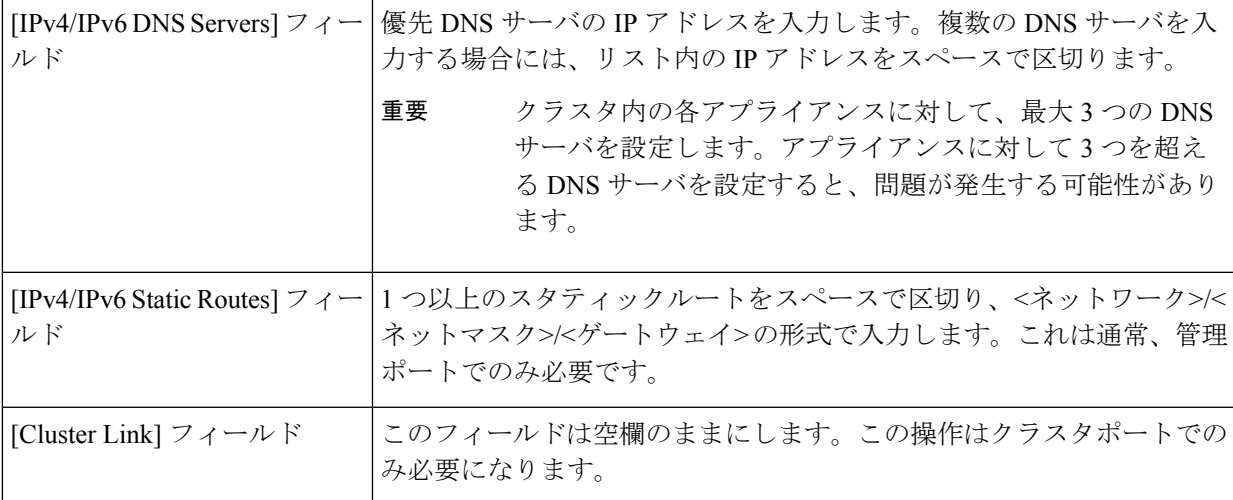

必要な情報を入力したら**[Next >>]**をクリックして続行します。以前の画面でしたように、検証エラーを 修正します。ネットワークアダプタの設定がウィザードによって検証され、適用されます。

ステップ **12** ネットワークアダプタの設定が完了すると、次に示すように、ユーザの使用する **[NETWORK PROXY]** の設定値を入力するようウィザードから求められます。

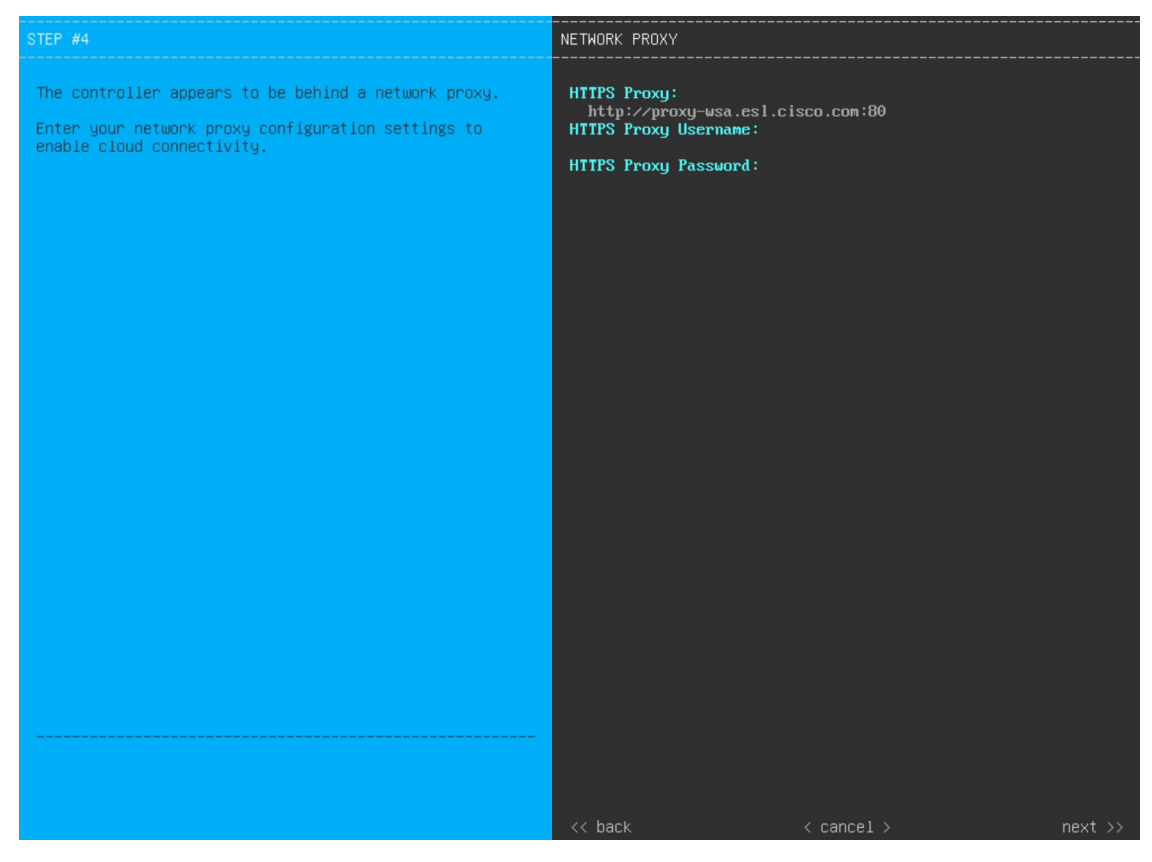

次の表に示すように **[NETWORK PROXY]** の設定値を入力します。

表 **12 :** ネットワークプロキシのセカンダリノードエントリ

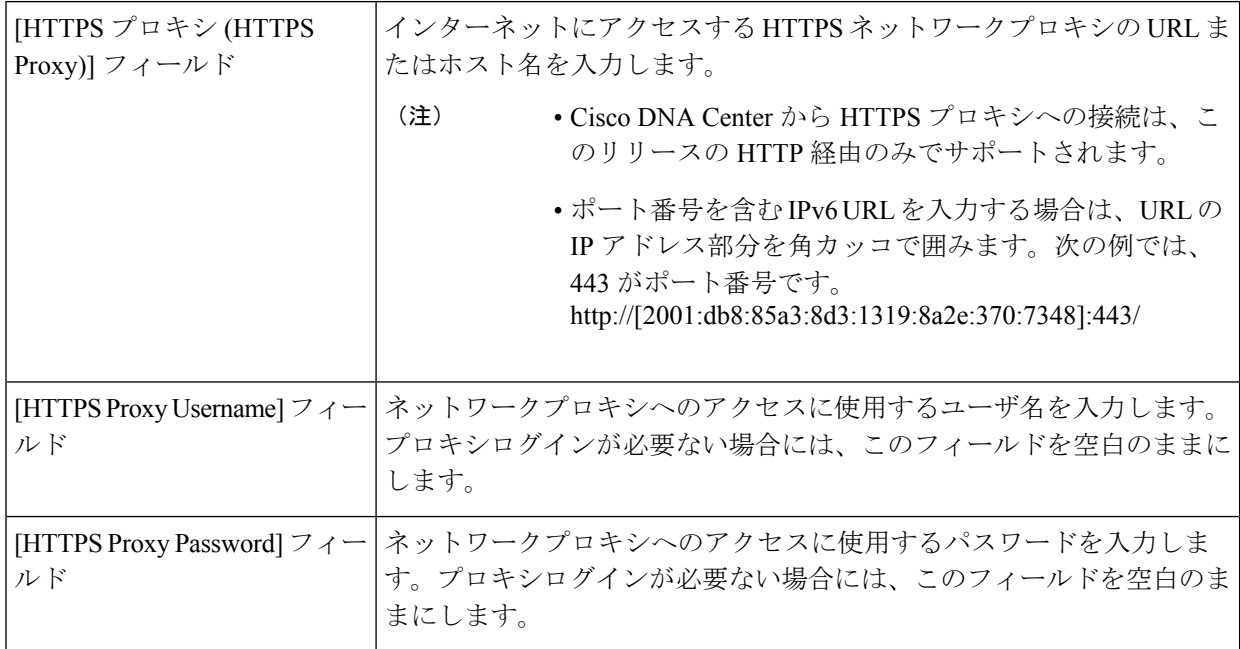

必要な情報を入力したら**[Next >>]**をクリックして続行します。以前の画面でしたように、検証エラーを 修正します。

ステップ **13** ネットワークプロキシの設定が完了すると、次に示すように、[MAGLEV CLUSTER DETAILS] に、プラ イマリノードのクラスタポートとプライマリノードのログインに関する詳細を特定するためのウィザー ドのプロンプトが表示されます。

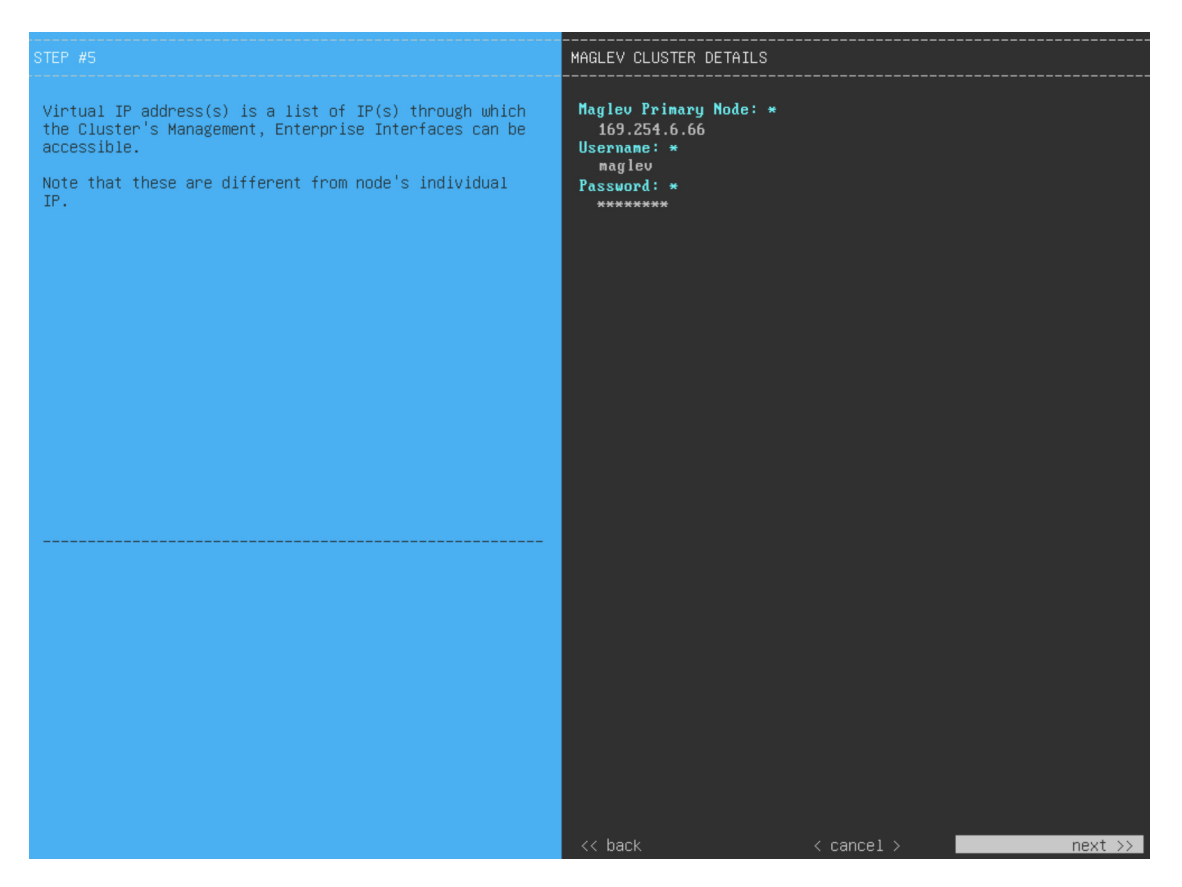

次の表の説明に従って、[MAGLEV CLUSTER DETAILS] に値を入力します。

表 **13 : [MAGLEV CLUSTER DETAILS]** のセカンダリノードエントリ

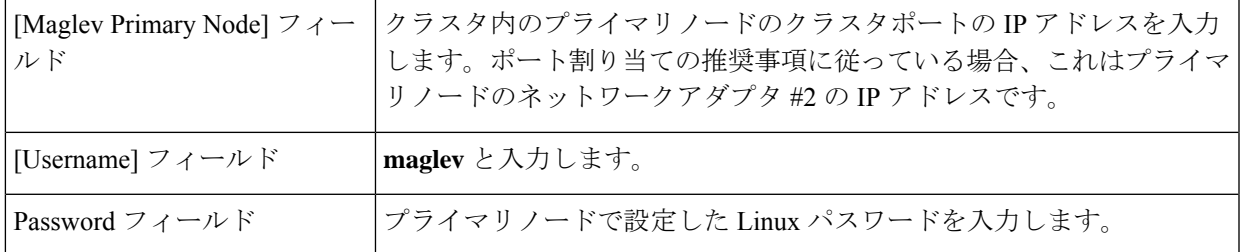

必要な情報を入力したら**[Next >>]**をクリックして続行します。以前の画面でしたように、検証エラーを 修正します。

ステップ **14** クラスタの詳細を入力すると、次に示すように[USERACCOUNTSETTINGS]の値を入力するためのウィ ザードのプロンプトが表示されます。

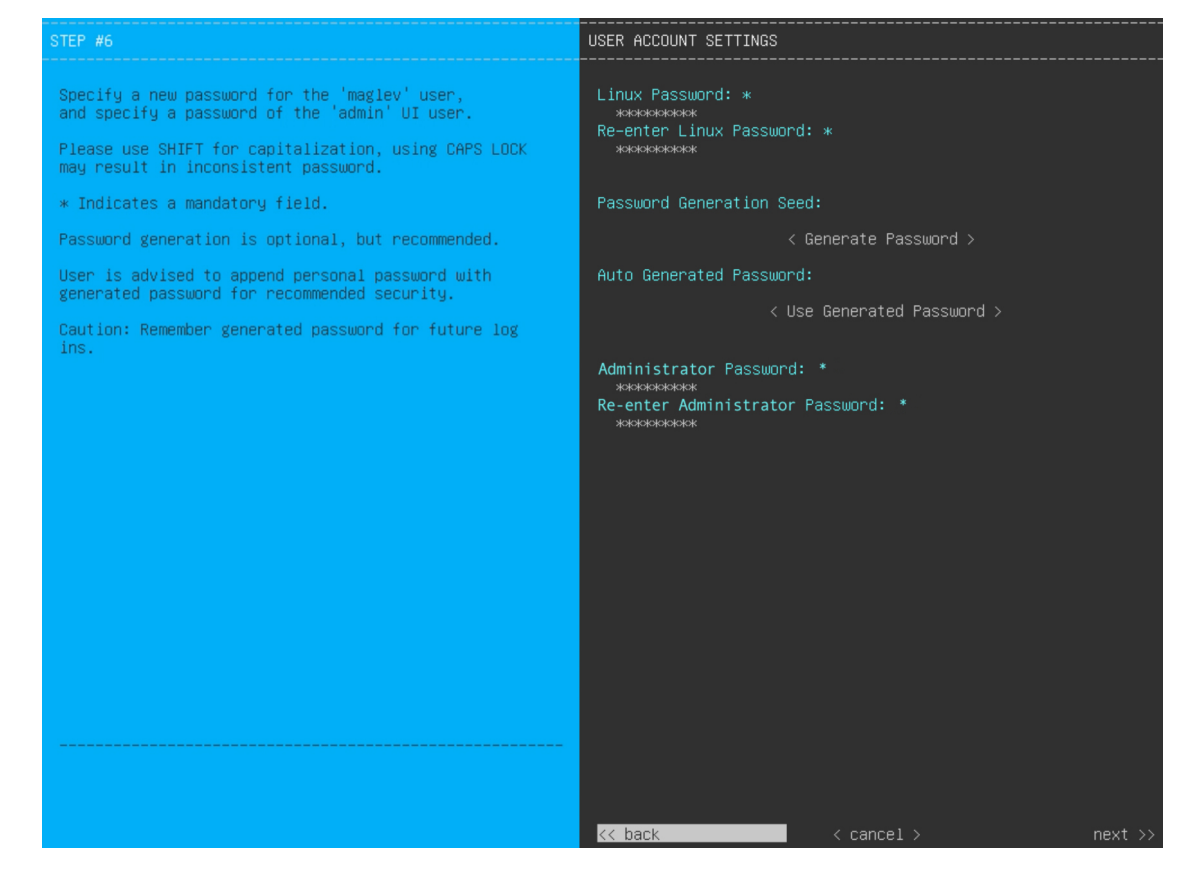

次の表のとおり **[USER ACCOUNT SETTINGS]** の値を入力します。

#### 表 **<sup>14</sup> : [USER ACCOUNT SETTINGS]** のセカンダリノードエントリ

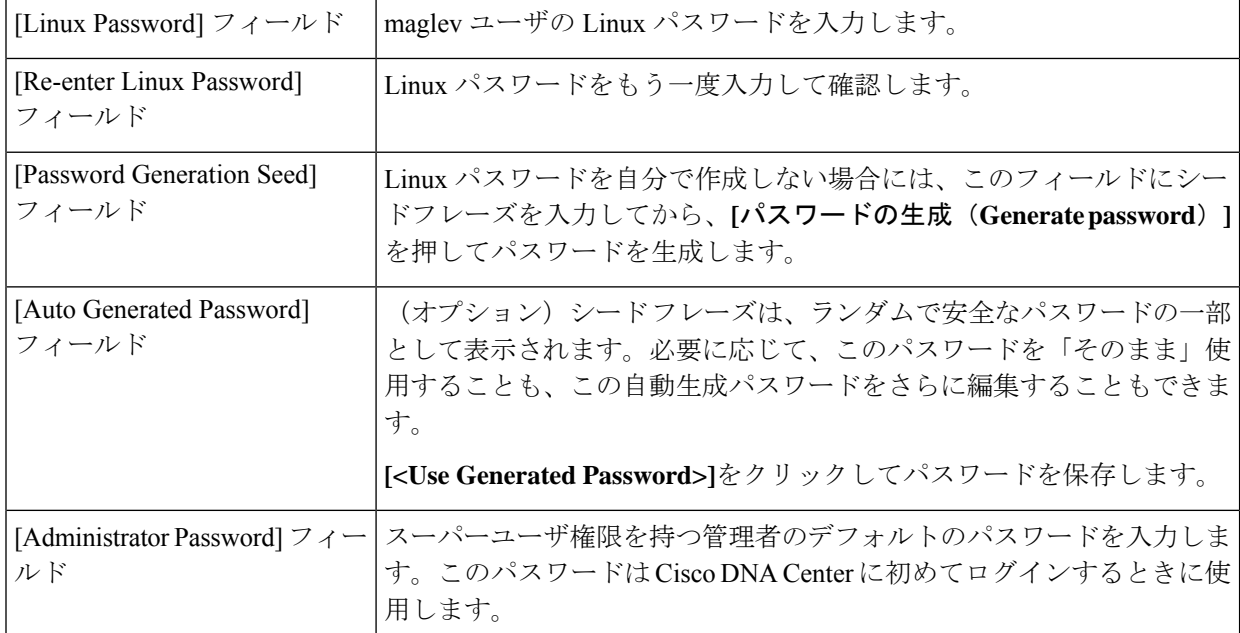

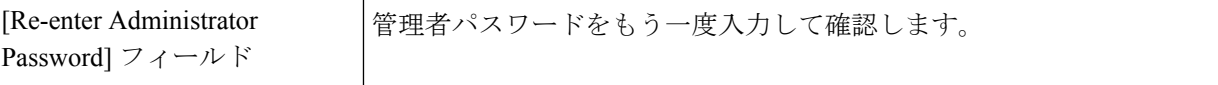

必要な情報を入力したら**[Next >>]**をクリックして続行します。以前の画面でしたように、検証エラーを 修正します。

ステップ **15** ユーザーアカウントの詳細を入力すると、[NTP SERVER SETTINGS] の値を入力するようウィザードか らメッセージが表示されます。

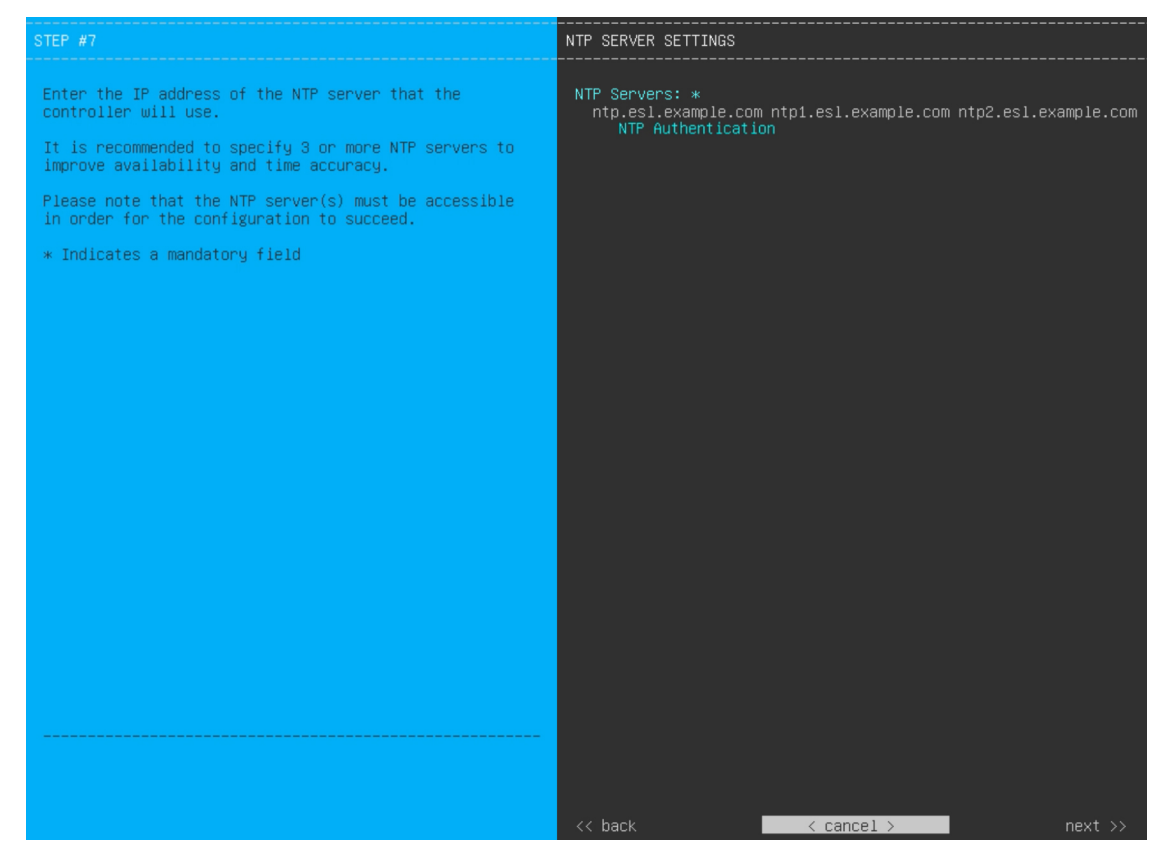

次の表のとおり [NTP SERVER SETTINGS] の値を入力します。

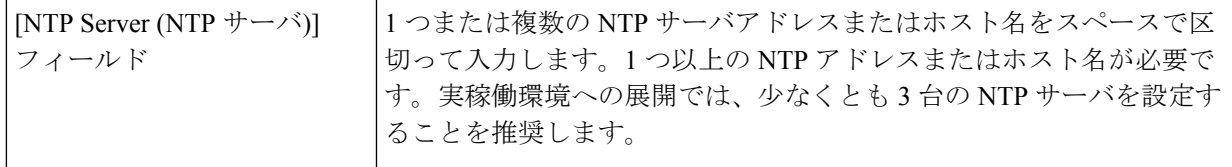

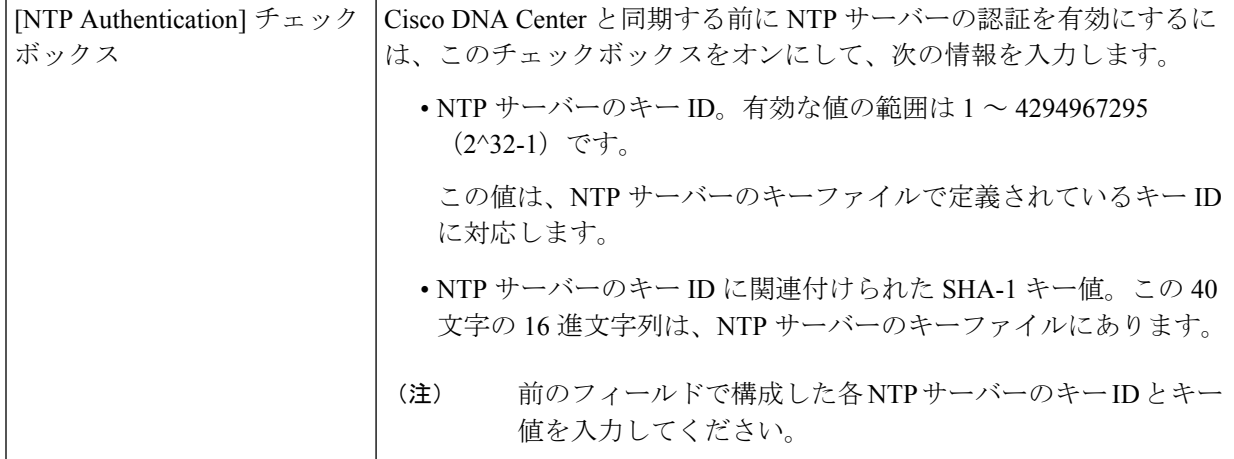

必要な情報を入力したら**[Next >>]**をクリックして続行します。以前の画面でしたように、検証エラーを 修正します。ウィザードによって、NTP サーバの設定が検証され、適用されます。

ステップ **16** NTPサーバ設定の入力が完了すると、ウィザードで設定を適用する準備ができたことを示す最終メッセー ジが表示されます(以下参照)。

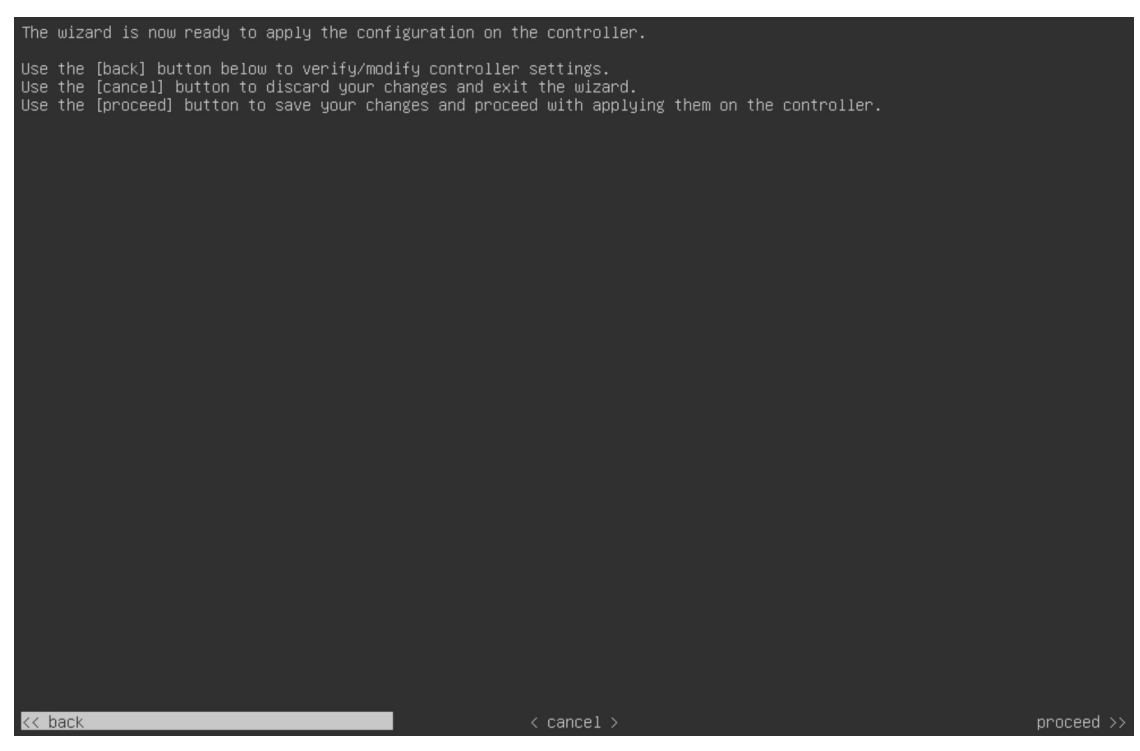

**[Proceed >>]** をクリックして、設定ウィザードを完了します。

ホストが自動的にリブートし、設定を適用してサービスを起動したとのメッセージが KVM コンソール に表示されます。このプロセスには数時間かかることがあります。KVMコンソールでプロセスの進行状 況をモニタすることができます。

構成プロセスの最後に、アプライアンスの電源を再投入すると、「CONFIGURATIONSUCCEEDED!」と いうメッセージが表示されます。

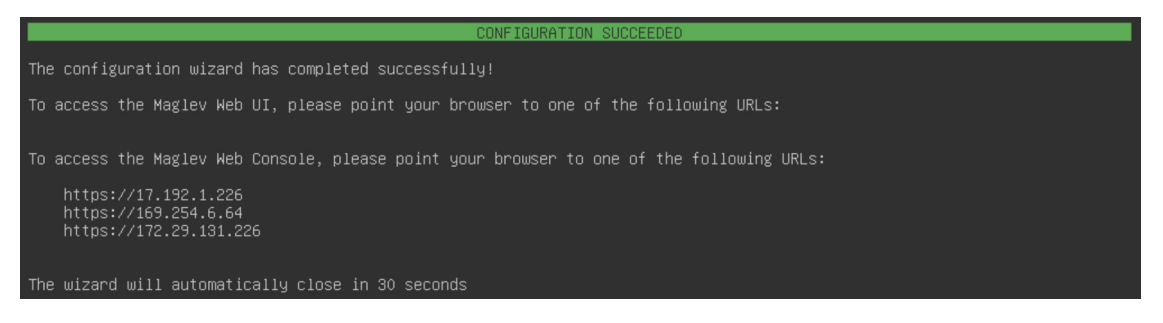

#### 次のタスク

- クラスタ内の3番目および最後のノードとして展開する追加のアプライアンスがある場合 には、この手順を繰り返します。
- クラスタへのホストの追加が終了したら、初回セットアップ(「[初期設定ワークフロー」](b_cisco_dna_center_install_guide_2_3_4_2ndGen_chapter8.pdf#nameddest=unique_58)) を実行します。

### 最新の **Cisco DNA Center** リリースへのアップグレード

CiscoDNACenterの現在のリリースへのアップグレードの詳細については、『*[CiscoDNACenter](https://www.cisco.com/c/en/us/td/docs/cloud-systems-management/network-automation-and-management/dna-center/upgrade/b_cisco_dna_center_upgrade_guide.html) [Upgrade](https://www.cisco.com/c/en/us/td/docs/cloud-systems-management/network-automation-and-management/dna-center/upgrade/b_cisco_dna_center_upgrade_guide.html) Guide*』 [英語] を参照してください。

翻訳について

このドキュメントは、米国シスコ発行ドキュメントの参考和訳です。リンク情報につきましては 、日本語版掲載時点で、英語版にアップデートがあり、リンク先のページが移動/変更されている 場合がありますことをご了承ください。あくまでも参考和訳となりますので、正式な内容につい ては米国サイトのドキュメントを参照ください。